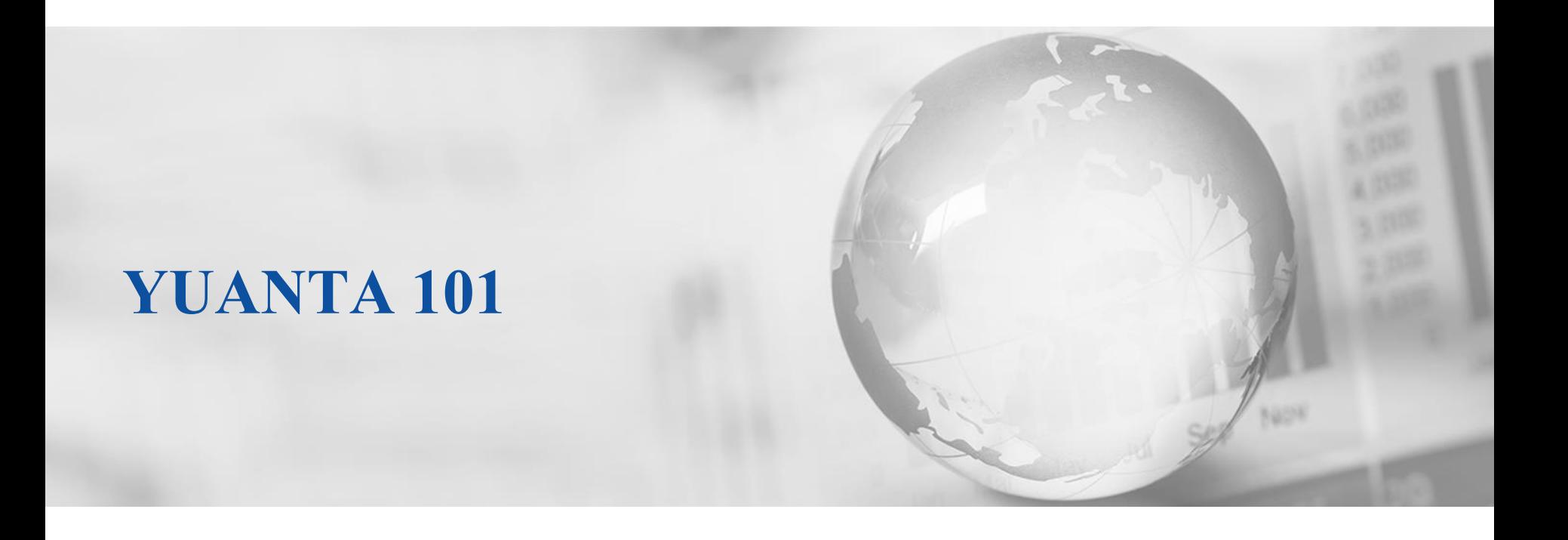

We Create Fortune

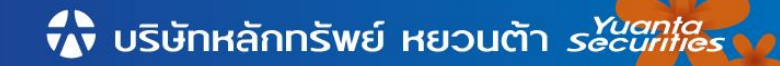

# 2.ขั้นตอนการฝากเงินหลักประกัน

#### 3.วิธีการส่งคำสั่งซื้อ/ขาย ผ่าน Mobile Application ่<br>:<br>:  $\overline{1}$ ่<br>.<br>. ֦֘<u>֘</u><br>֧֚֝

#### 4.ขั้นตอนการถอนเงินหลักประกัน ั

#### หลังจากที่ได้รับการอนุมัติเปิ ดบัญชี ท่านจะได้รับ E-mail ในหัวข้อ "แจ้งยืนยันการใช้อีเมล" ให้ท่านกด "<mark>คลิกที่นี่</mark>" ่ เพื่อระบบจะจัดส่ง Username และ Password ให้ท่านใน E-mail อีกฉบับ ่<br>:

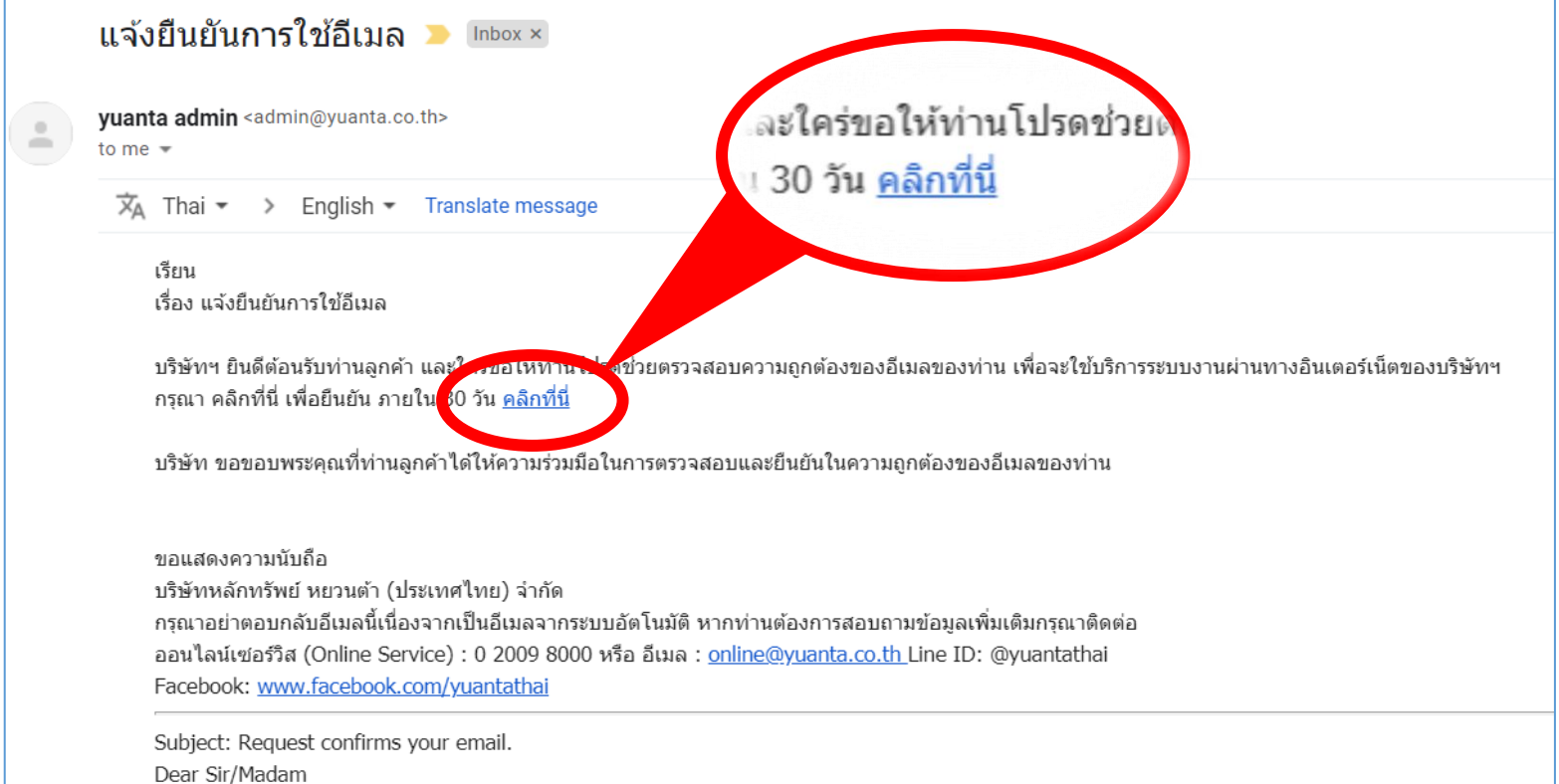

เมื่อท่าน ใค้รับ E-mail อีกฉบับในหัวข้อ "แจ้ง Username และ Password เพื่อเข้าใช้ ่ ระบบงานผ่านทางอินเตอร์เน็ต" ให้ท่านกด "<mark>คลิกที่นี่</mark>" เพื่อทำการตั้ง Password ֦֘<u>֘</u><br>֧֚֝  $\overline{1}$ 

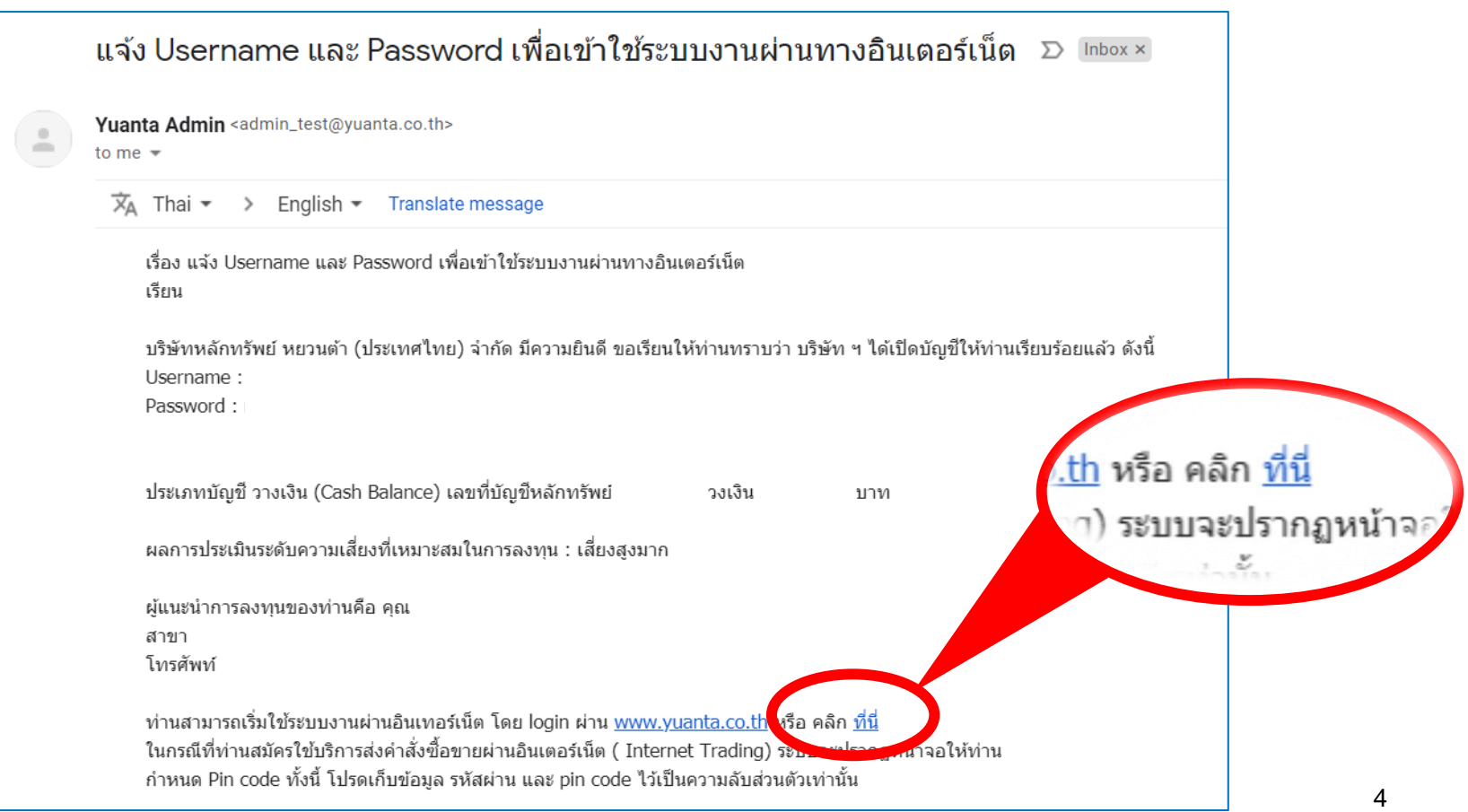

#### เมื่อท่านกดยืนยันเรียบร้อย ระบบจะให้ท่านทำการตั้ง Password การเข้าใช้งานใหม่ ่  $\overline{1}$ **Yuanta**<br>Securities สมัครบัญชีออนไลน์ Force Change Password เพื่อความปลอดภัยในการใช้งาน กรุณาเปลี่ยนแปลงรหัสของท่าน การตั้งรหัสพ่านมีเงื่อนไขดังนี้... รหัสพ่านต้องมีความยาว 7-10 ตัวอักษร รหัสพ่านต้องประกอบด้วย A-Z หรือ a-z และ 0-9 Please creates your password. Please note that a new password must be 7-10 characters including letters (A-Z or a-z) and numbers (0-9). Force Change Password sหัสพู่ใช้ (ชื่อ Login ) Username เลขที่บัตรประจำตัวประชาชน Citizen ID / Passport No. รหัสพ่านใหม่ **New Password** รหัสผ่านใหม่ซ้ำ Re-enter New Password Submit

### **เงื่อนไขการตั้งรหัสผ่าน (Password)**

1.รหสัผา่ น (Password) ต้องประกอบไปด้วย

- ตวัอกัษรภาษาองักฤษตวัใหญ่ (A-Z)
- ตัวอักษรภาษาอังกฤษตัวเล็ก (a-z)
- ตัวเลข 0-9

2.รหสัผา่ น (Password) ต้องมีความยาว 7-10 ตัวอักษร

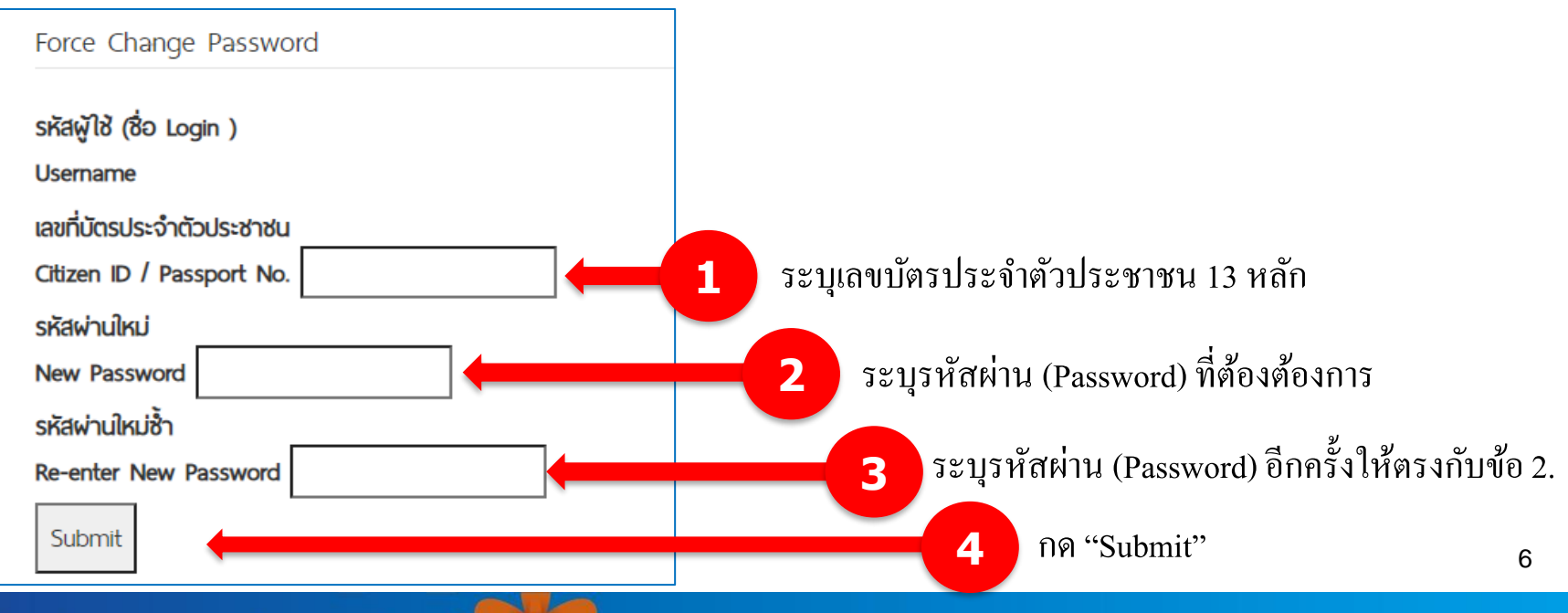

หลังจากทำการตั้งรหัสผ่าน (Password) เรียบร้อยแล้ว ระบบจะให้ท่านตั้ง PIN Code ทันที \*\*PIN Code คือ รหัสกำกับในการส่งคำสั่งซื้อหรือขายหลักทรัพย์ และรหัสสำหรับการทำ ิ ธุรกรรมต่างๆกับทางบล.หยวนต้ำ

**เงื่อนไขการตั้ง PIN Code** กำหนดตัวเลข 6 หลัก เท่านั้น

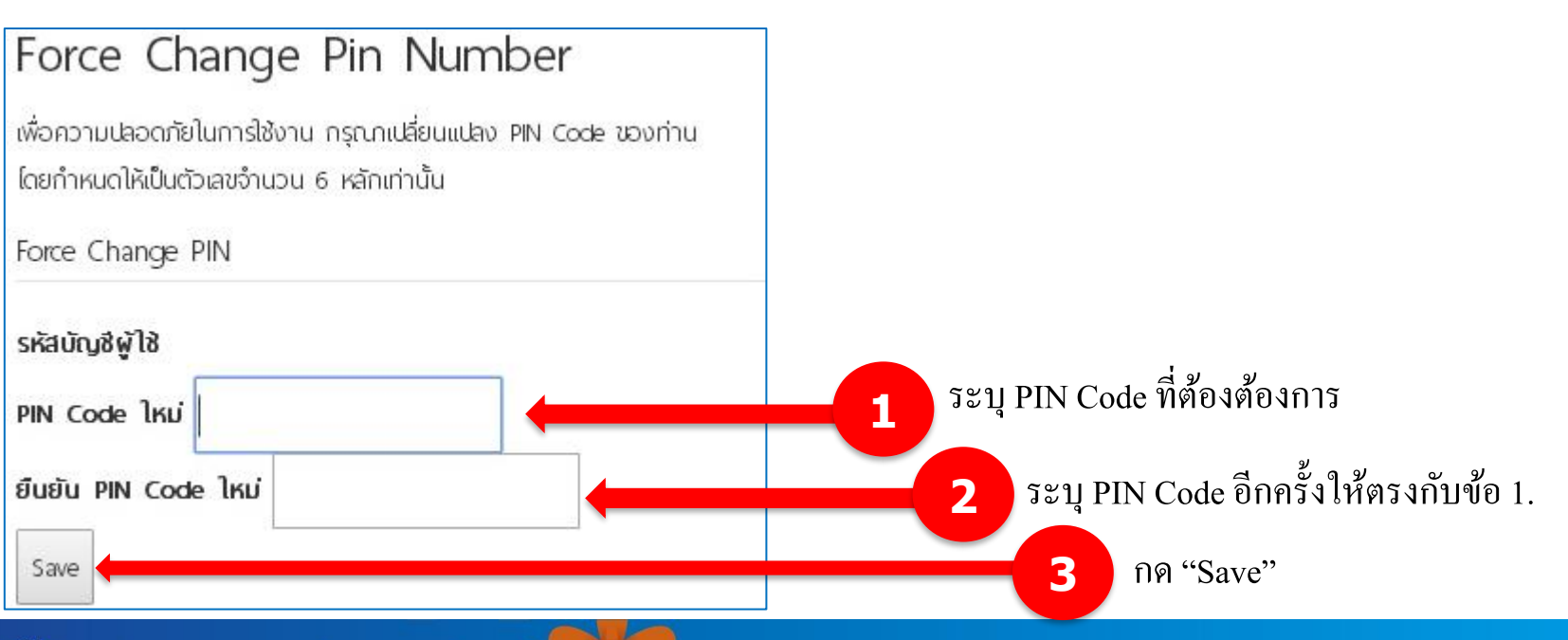

เสร็จสิ้นขั้นตอนการตั้งรหัสผ่าน (Password) และ PIN Code ֦֘<u>֘</u><br>֧֚֝ ท่านสามารถนำ Username (เลขที่บัญชีซื้อขายหลักทรัพย์ 6 หลัก) และรหัสผ่าน (Password) ่ ่<br>.<br>. ที่ทำการเปลี่ยนใช้งานผ่านช่องทางเว็บไซต์ และ Application ของทางบล.หยวนต้าได้ตามปกติ  $\overline{1}$ ่ ่

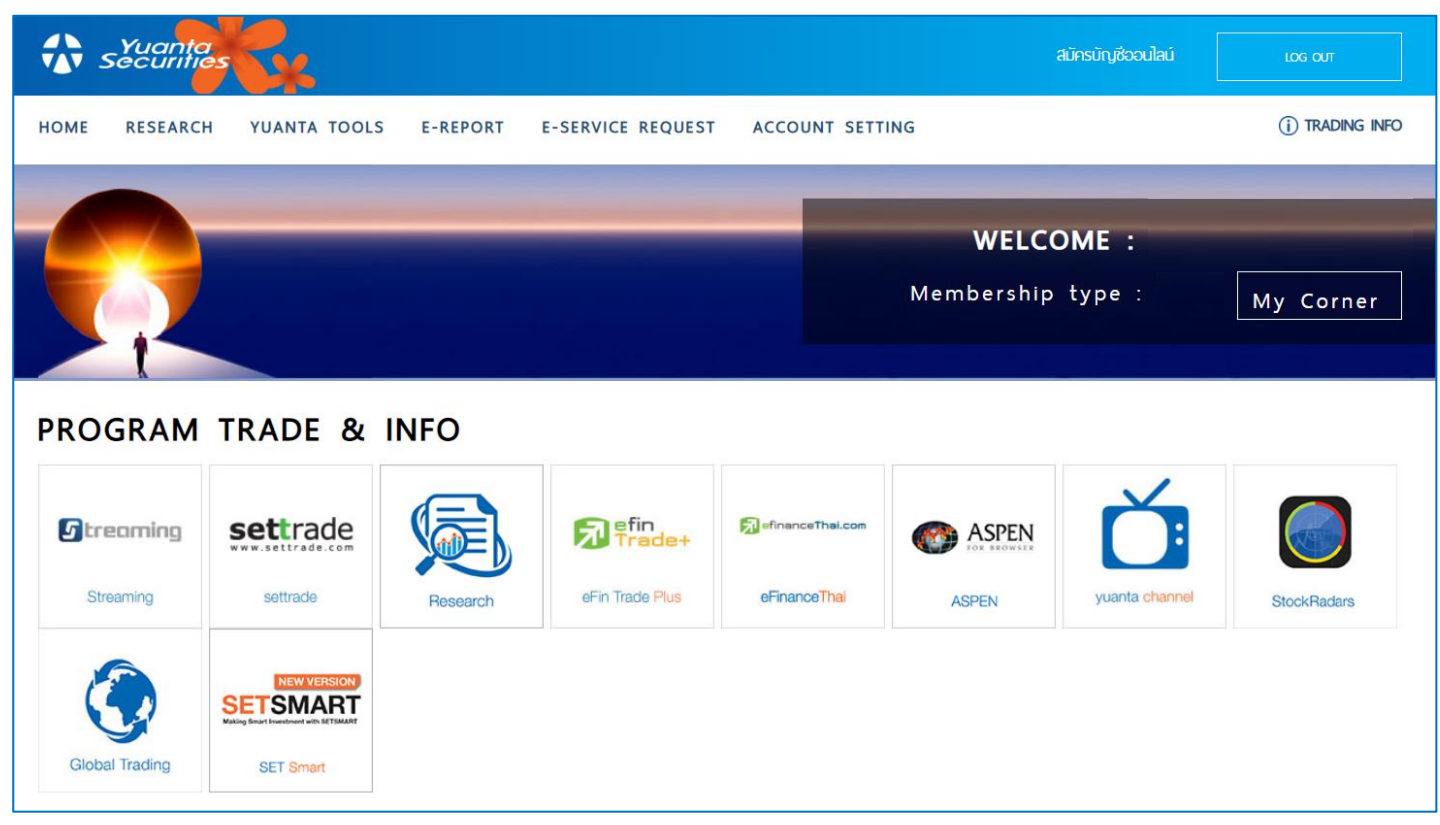

2.ขั้นตอนการฝากเงินหลักประกัน

#### 3.วิธีการส่งคำสั่งซื้อ/ขาย ผ่าน Mobile Application ่<br>:<br>:  $\overline{1}$ ่<br>.<br>. ֦֘<u>֘</u><br>֧֚֝

#### 4.ขั้นตอนการถอนเงินหลักประกัน ั

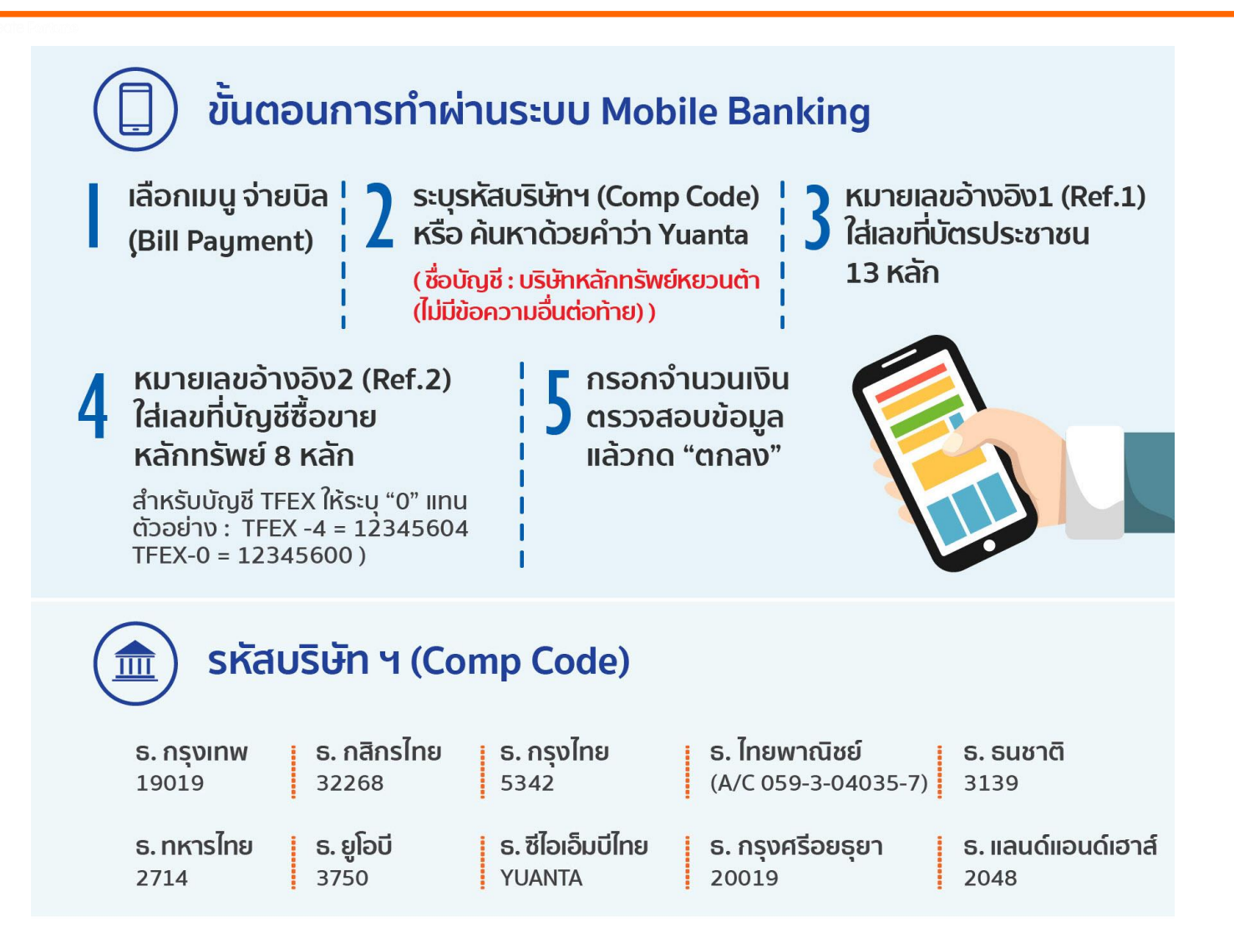

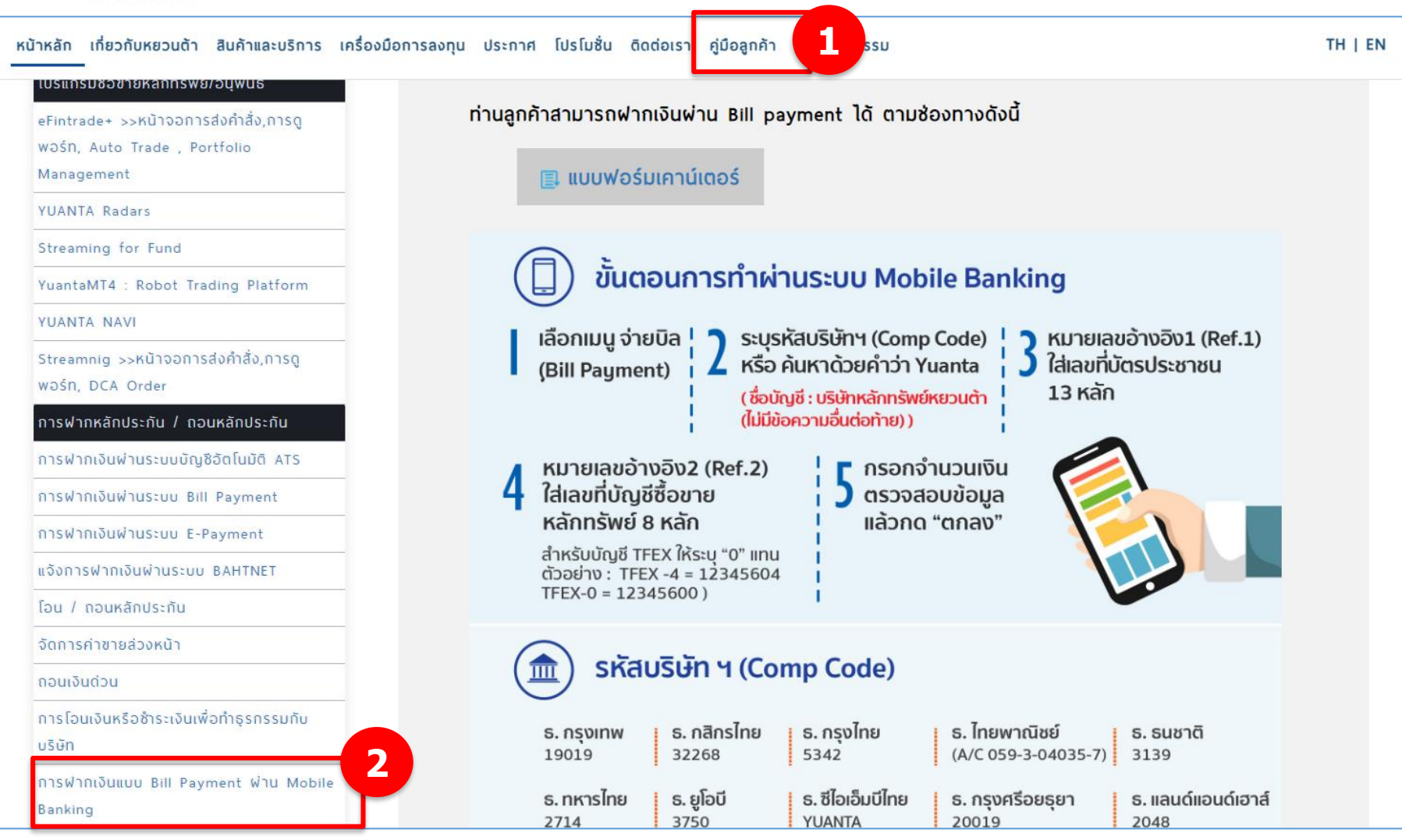

#### หน้าหลัก เกี่ยวกับหยวนต้า สินค้าและบริการ เครื่องมือการลงทุน ประกาศ โปรโมชั่น ติดต่อเรา คู่มือลูกค้า ปฏิทินกิจกรรม

#### ธนาคารที่ท่านลูกค้าสามารถฟากเงินพ่าน Bill payment

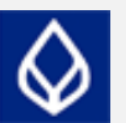

ธนาคารกรุงเทพ (Bangkok Bank) Call Center: 1333

ขั้นตอนการฟากเงินแบบ Mobile Phone

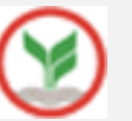

ธนาคารกสิกรไทย (Kasikorn Bank) Call Center : 0-2888-8888

ขั้นตอนการฟากเงินแบบ Mobile Phone

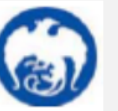

ธนาคารกรุงไทย (Krungthai Bank) Call Center : 0-2111-1111

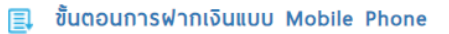

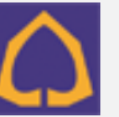

ธนาคารไทยพาณิชย์ (SCB Bank) Call Center : 0-2777-7777

ขั้นตอนการฟากเงินแบบ Mobile Phone

#### eFinanceThai

Aspen

**Technical Chart Advance** 

DW Rating

YUANTA BEYOND

Consolidated Statement

บริการออนไลน์ eService

โอนหุ้นระหว่างบัญชีตนเอง

โอนหันไปบุคคลอื่น

ใบยืนยันการซื้อขาย

รายงานเคลื่อนไหวด้านเงินวางหลักประกัน

รายงานเคลื่อนไหวทำไรขาดทุน

การแจ้งถอนเงิน

ความรู้สู่นักลงทุน

เทรด Tfex อย่างมืออาชีพ

ถึงเวลาเตรียมเครื่องมือเทรดห้นและอนพันธ์

ต่อกรกับหุ่นยนต์ Robot Trading

การซื้อขายขั้นต่ำแบบ Block Trade ของ Single

SBL ธรกิจยืมและให้ยืมหลักทรัพย์

V บริษัทหลักทรัพย์ หยวนต้า *securities* 

TH | EN

**ข้อควรระวังในการฝากเงินหลักประกันแบบ Bill Payment**

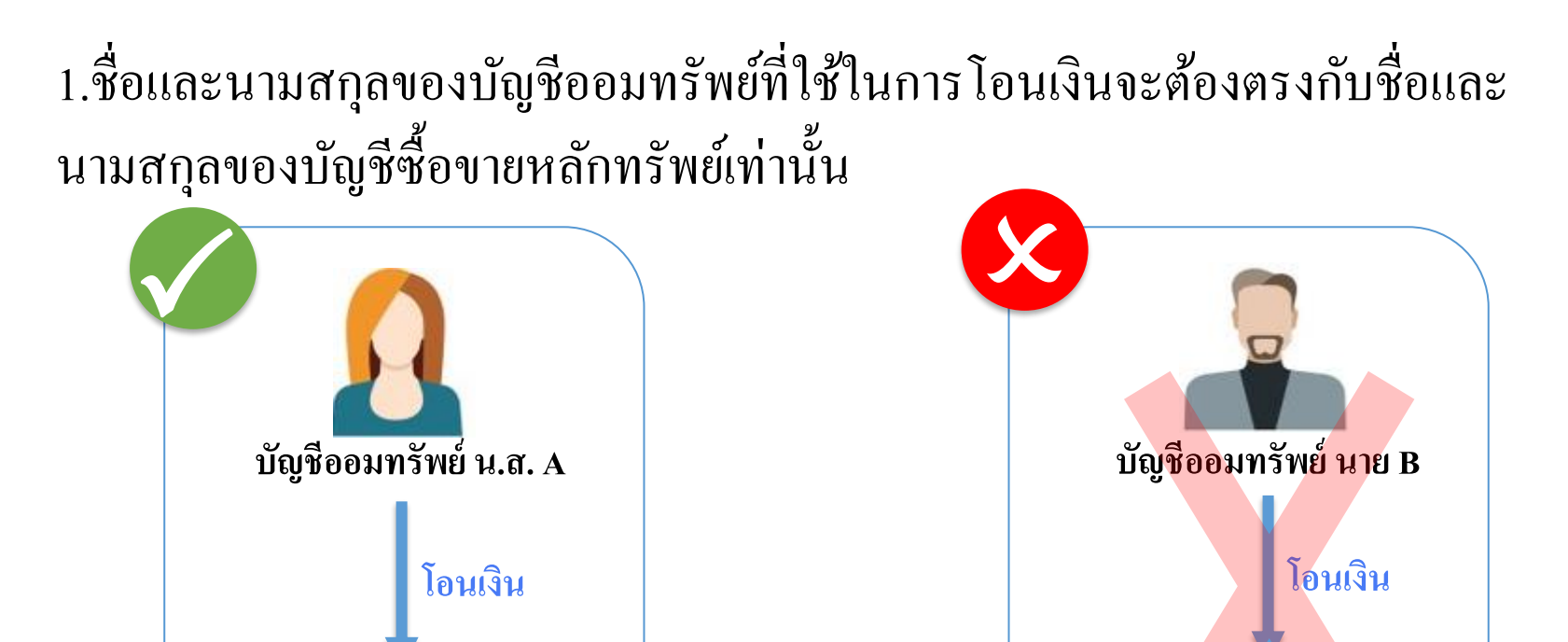

**บัญชีซื้อขายหลักทรัพย์น.ส. A**

**บัญชีซื้อขายหลักทรัพย์น.ส. A**

**ข้อควรระวังในการฝากเงินหลักประกันแบบ Bill Payment**

2. หมายเลขอ้างอิง2 (Ref.2) ใส่เลขที่บัญชีซื้อขายหลักทรัพย์ 8 หลักเท่านั้น ่<br>. ่

ท่านสามารถตรวจสอบข้อมูลเลขที่บัญชีของท่านใด้ที่ ֦֘<u>֘</u><br>֧֪֚֝<br>֚֝ ่

- เมนู Trade ผา น Application Yuanta NAVI / Streaming ่
- E-mail แจ้ง Username และ Password ในการเข้าใช้งาน

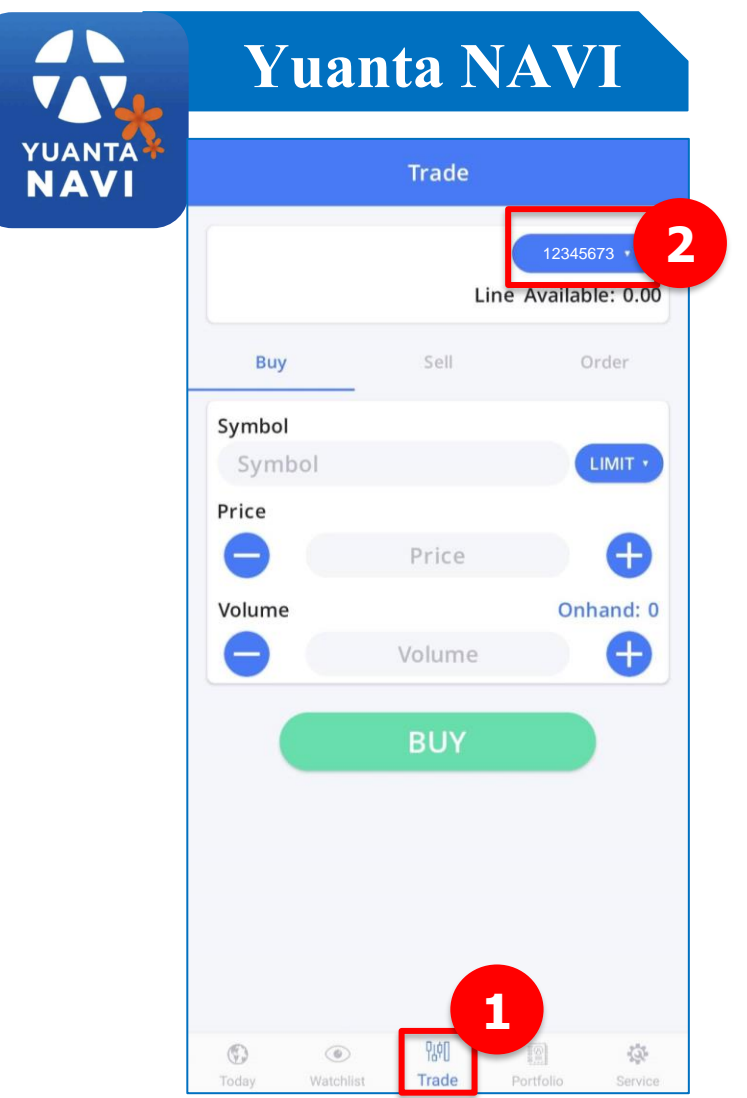

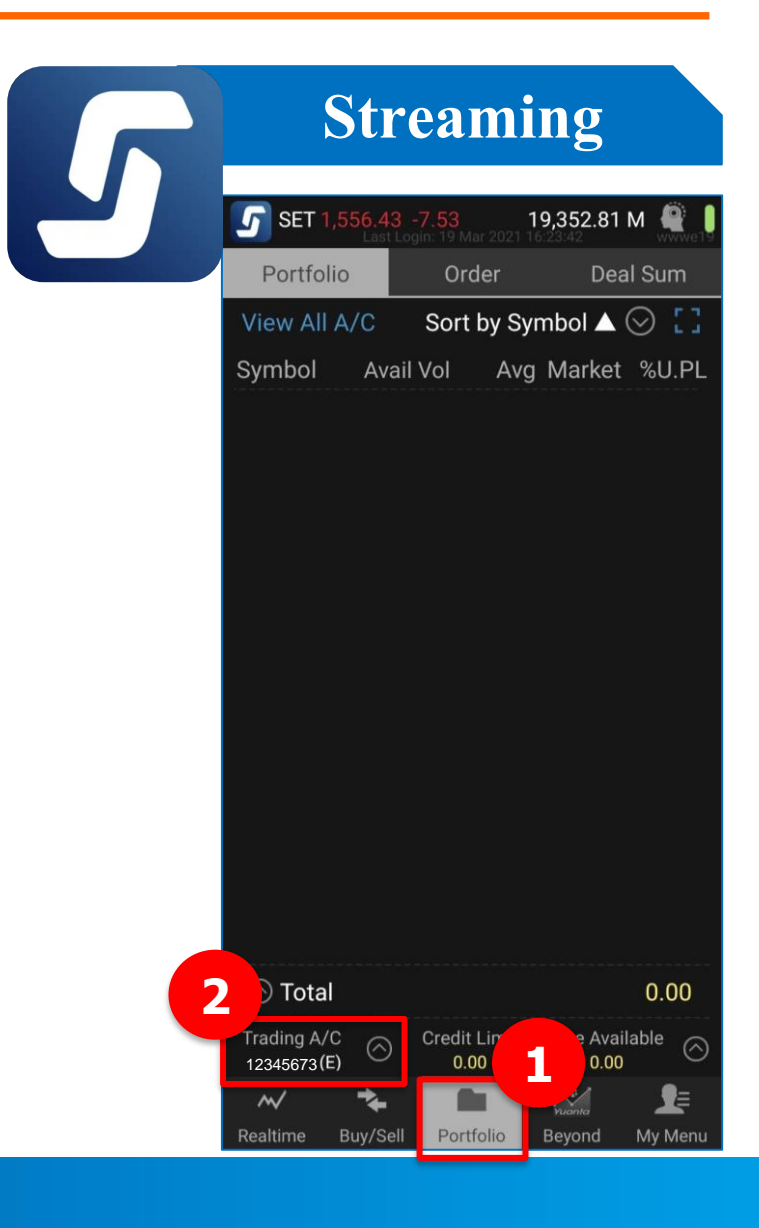

V บริษัทหลักทรัพย์ หยวนต้า *ระยนที่คร*ับ

### เลขที่บัญชีซื้อขายหลักทรัพย์ 8 หลักจะแสดงอยู่ใน E-mail "แจ้ง Username และ Password เพื่อเข้าใช้ระบบงานผ่านทางอินเตอร์เน็ต"

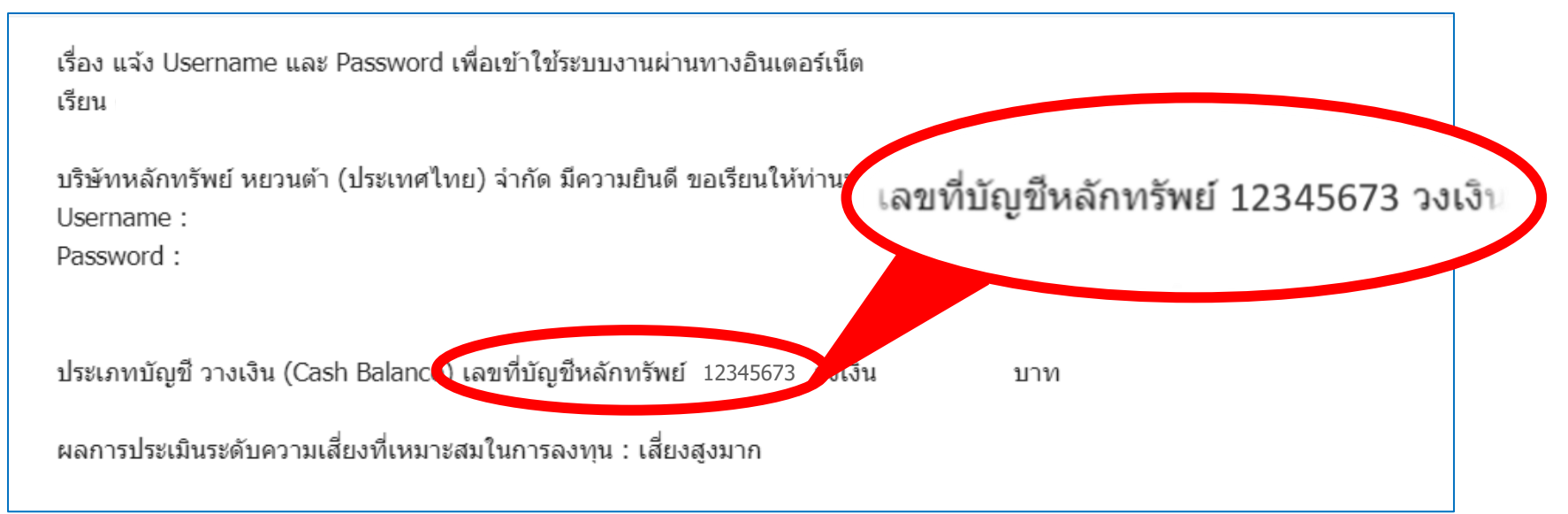

**ข้อควรระวังในการฝากเงินหลักประกันแบบ Bill Payment**

3.ส าหรับธนาคารอื่นๆ นอกจาก ธนาคารกรุงเทพ, ธนาคารกสิกรไทย,

ธนาคารกรุงไทย และธนาคารไทยพาณิชย์ ท่านต้องแจ้งข้อมูลการโอนเงินทุกครั้ง ผ่าน  $\ddot{\phantom{a}}$ ่  $\mathbf{a}$ ่ ระบบ eService เพื่อนำเงินเข้าบัญชีซื้อขายหลักทรัพย์ต่อไป  $\overline{\phantom{a}}$ 

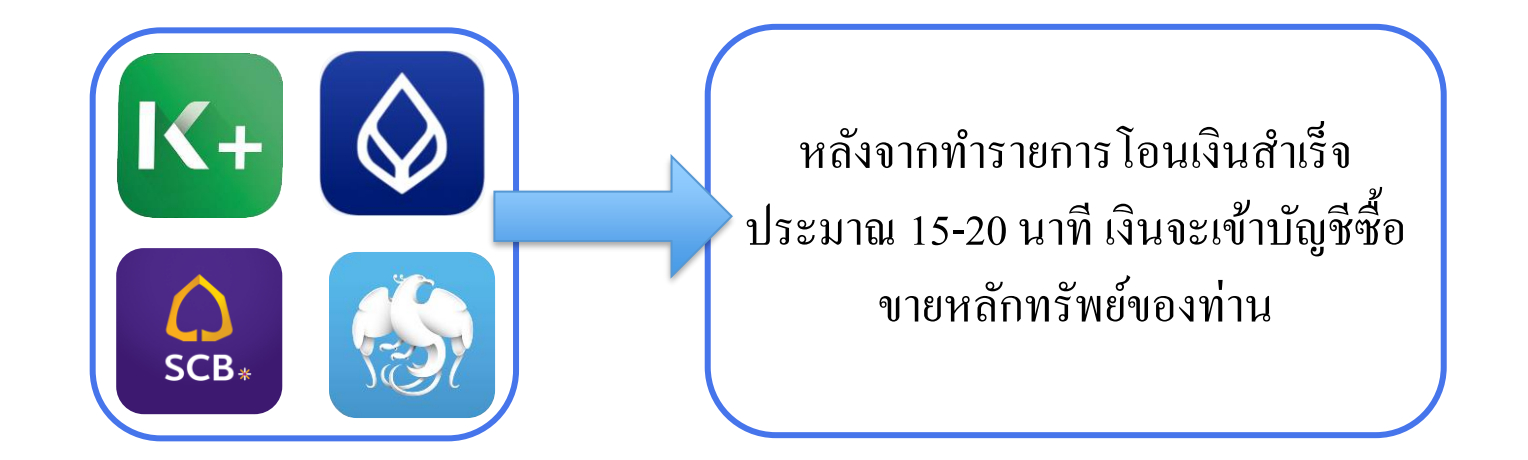

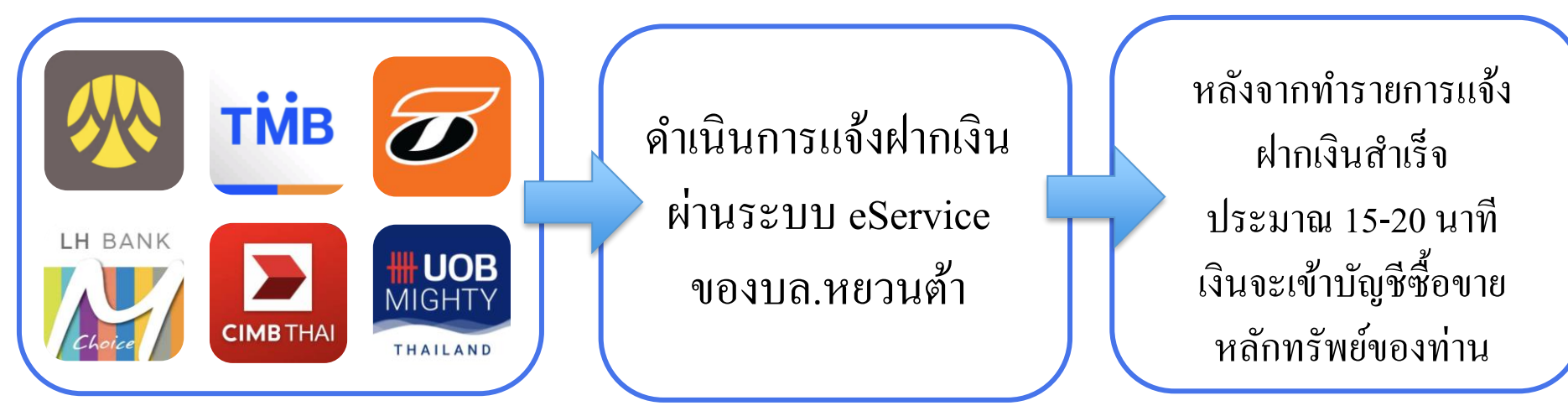

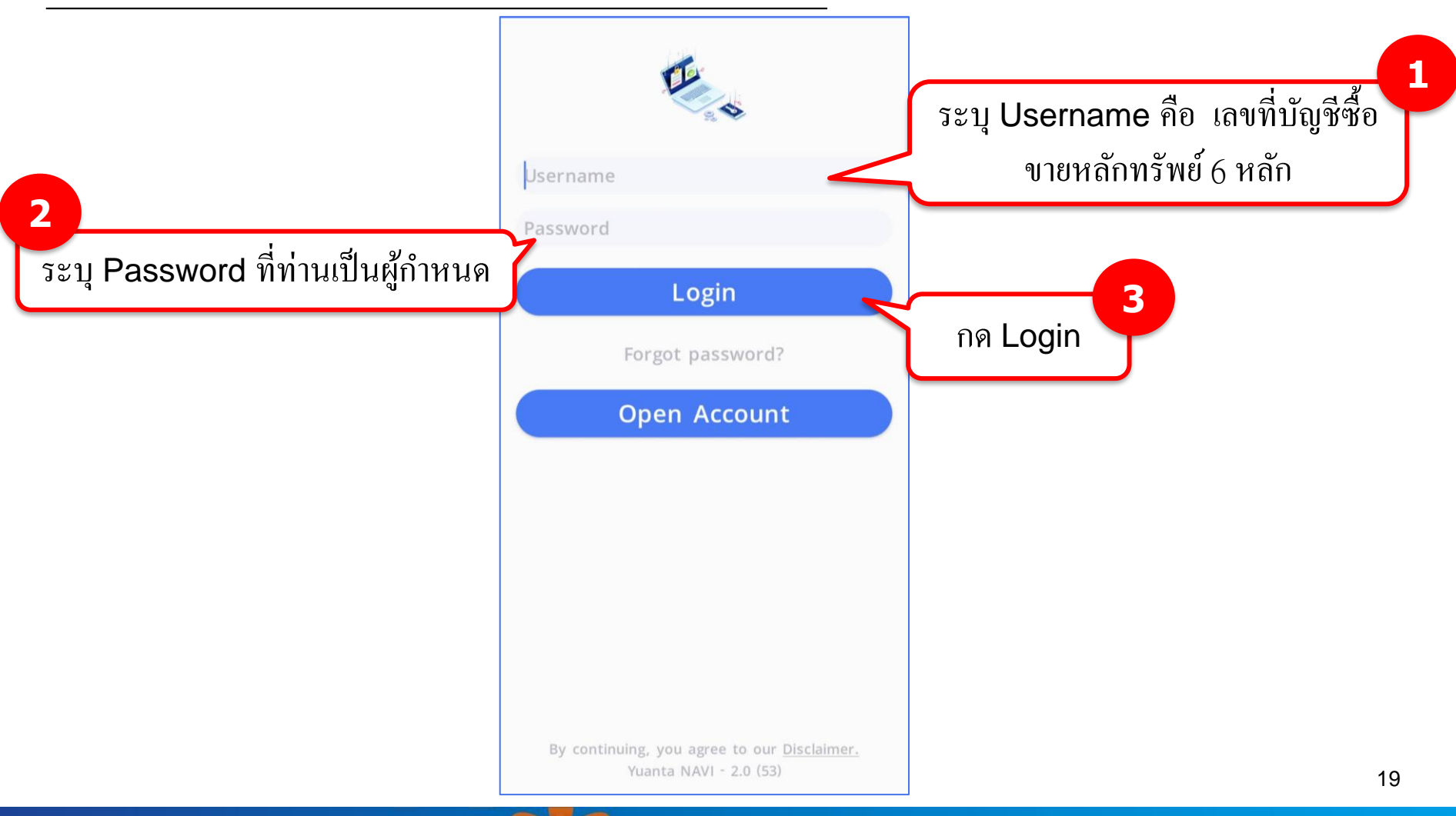

#### **วิธีการแจ้งฝากเงินผ่าน Application Yuanta NAVI**

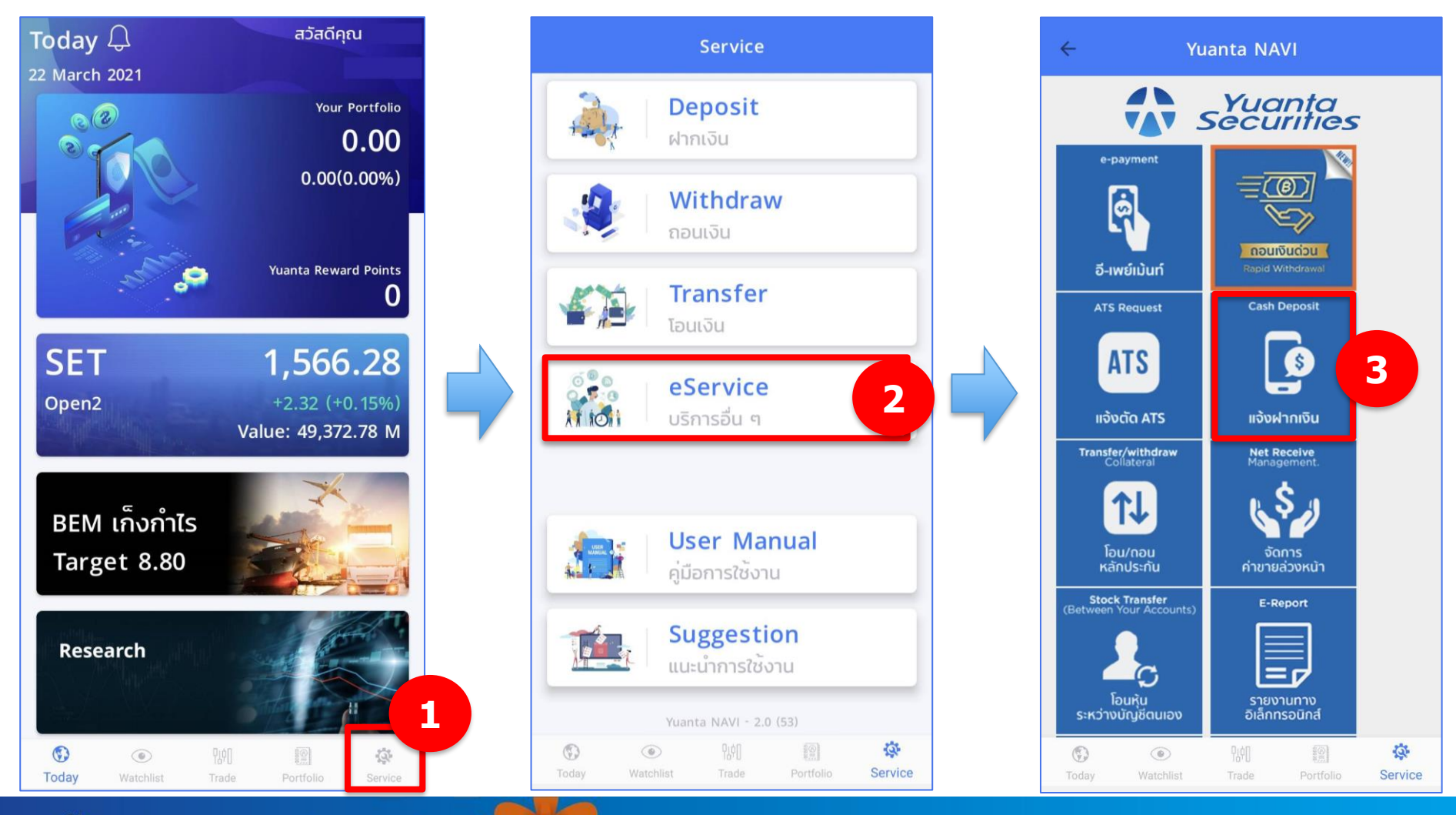

V USUnkannswu kupum securities

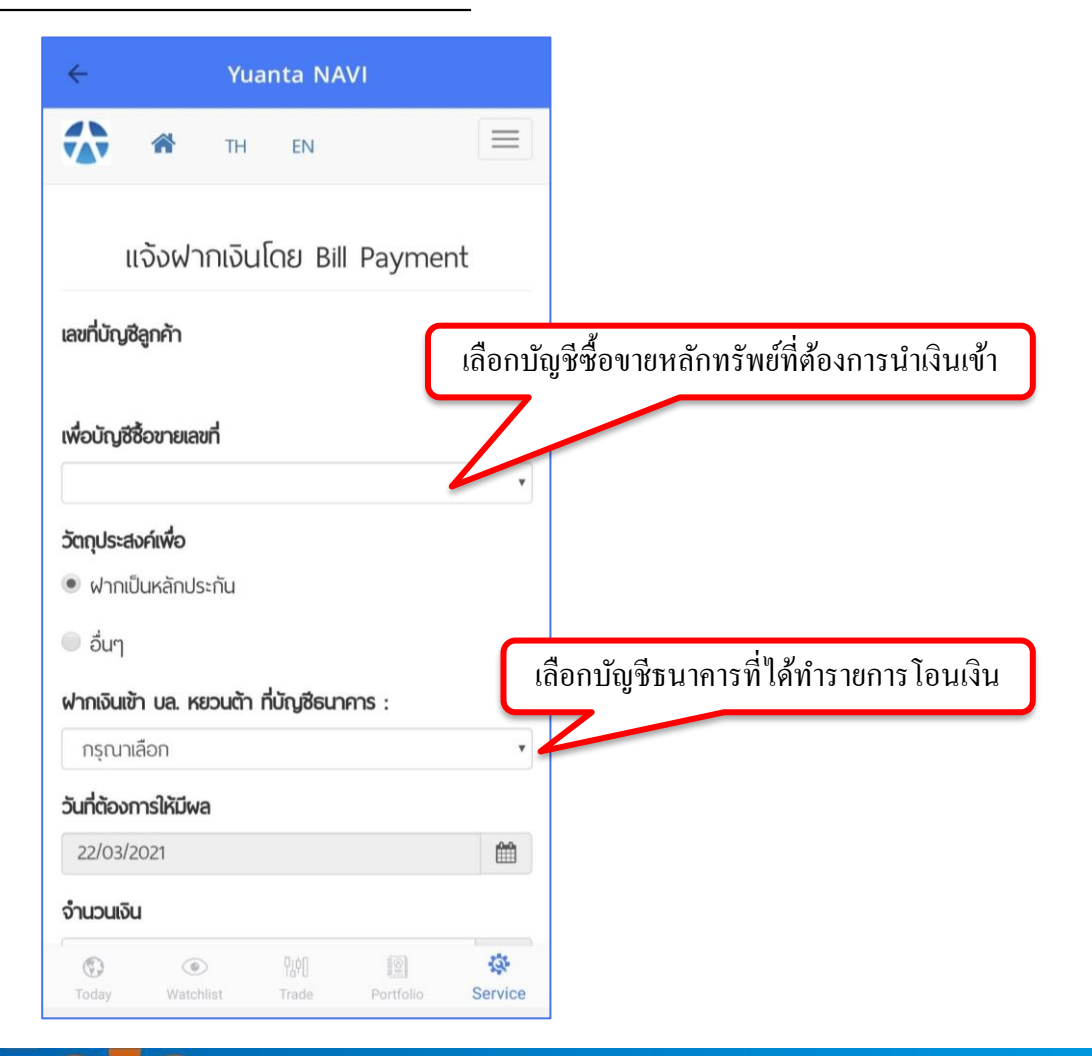

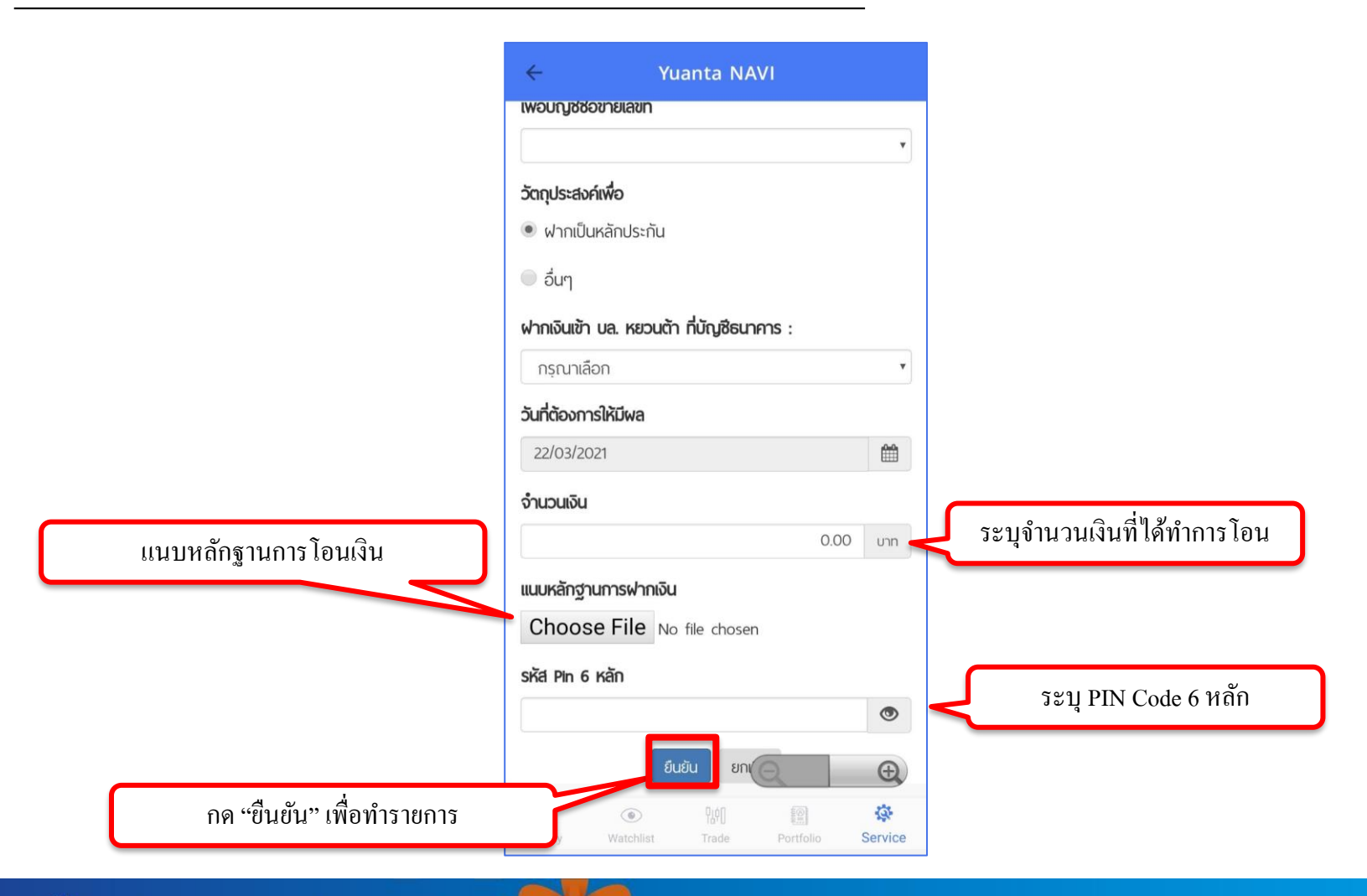

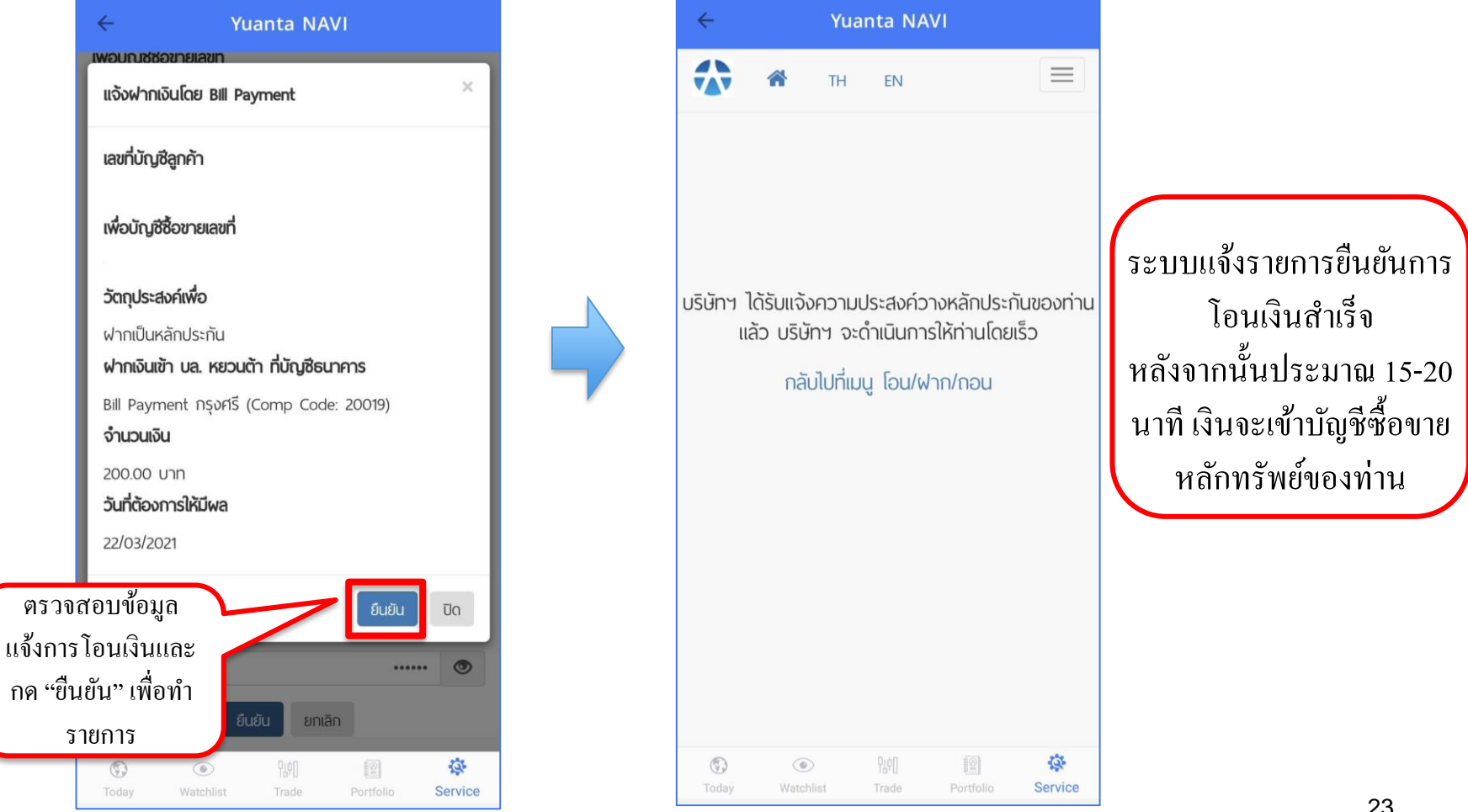

#### **วิธีการแจ้งฝากเงินผ่าน Application Streaming**

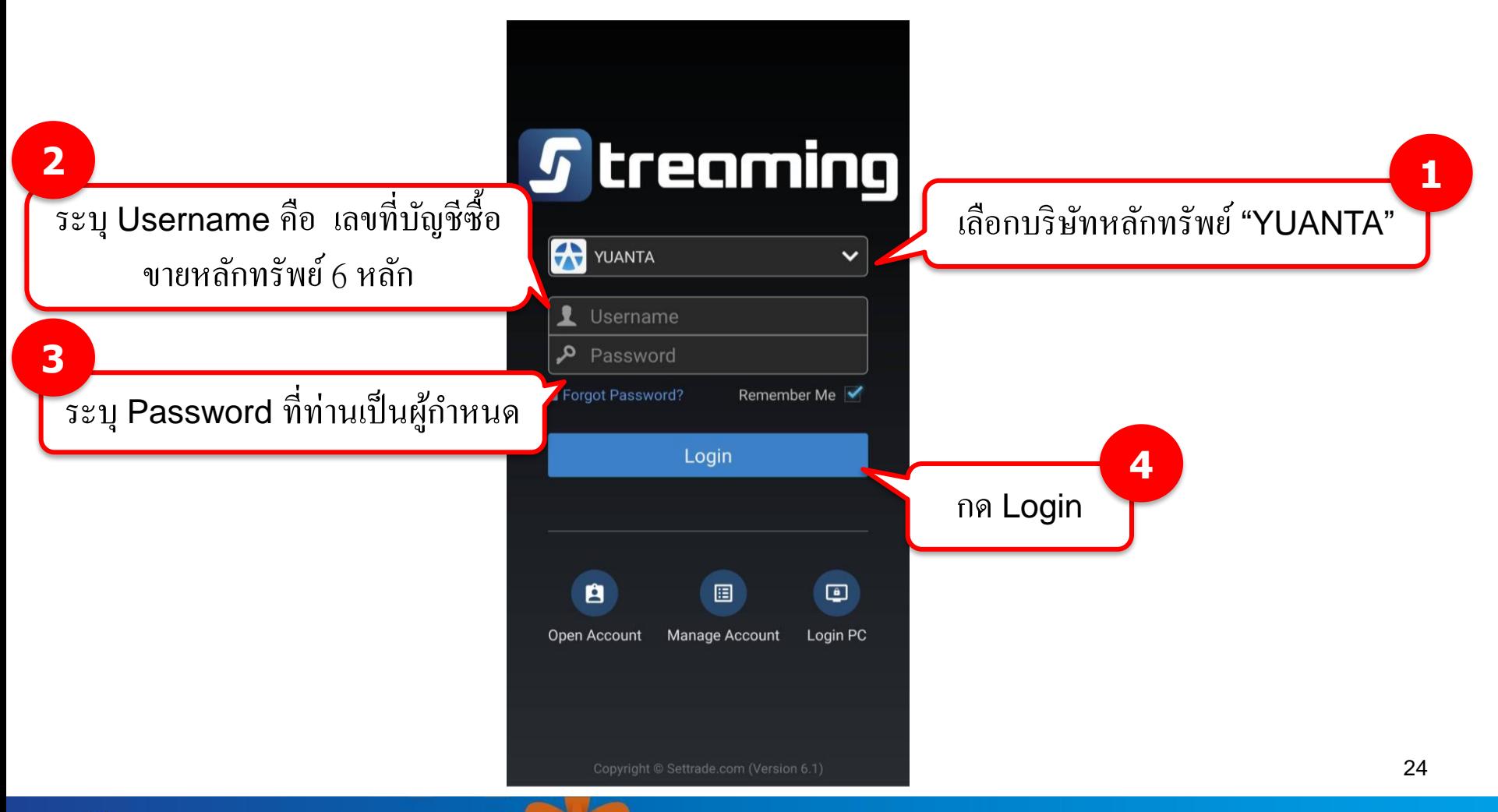

VAV USUNHANNSWU HUOUCIN securities

#### **วิธีการแจ้งฝากเงินผ่าน Application Streaming**

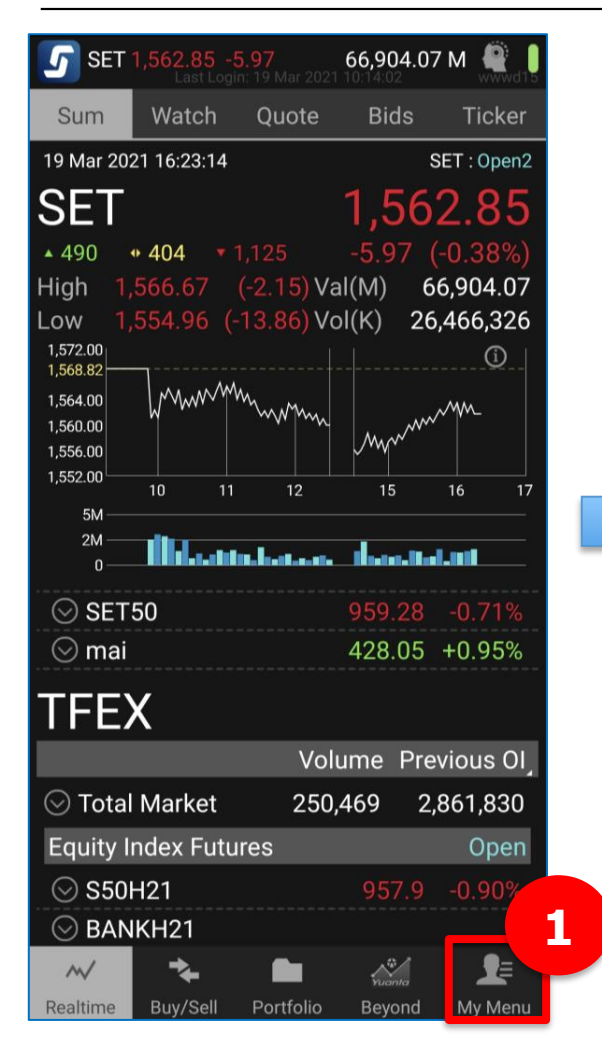

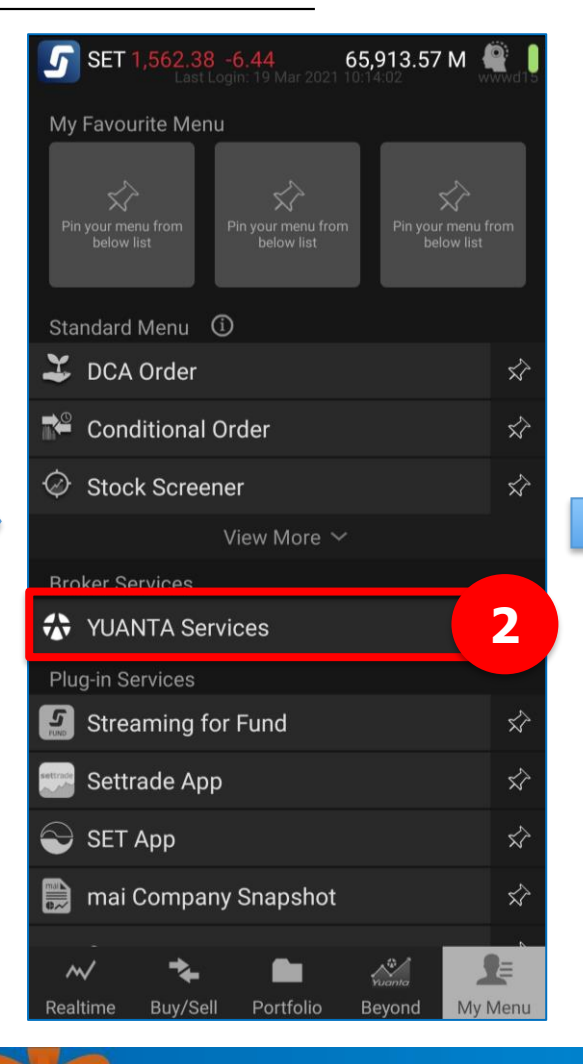

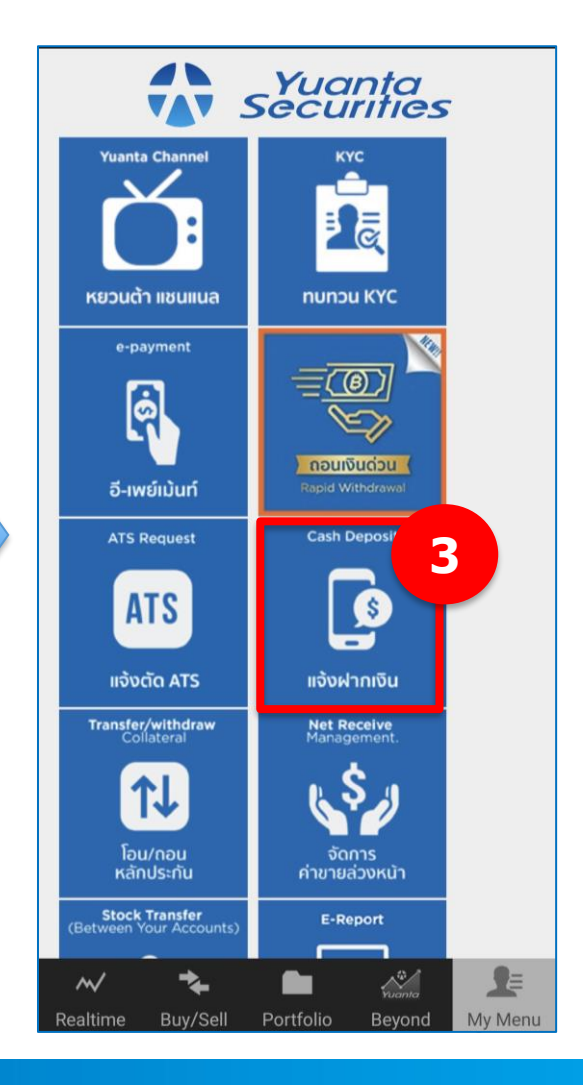

V USUnkannswu kupum securities

#### **วิธีการแจ้งฝากเงินผ่าน Application Streaming**

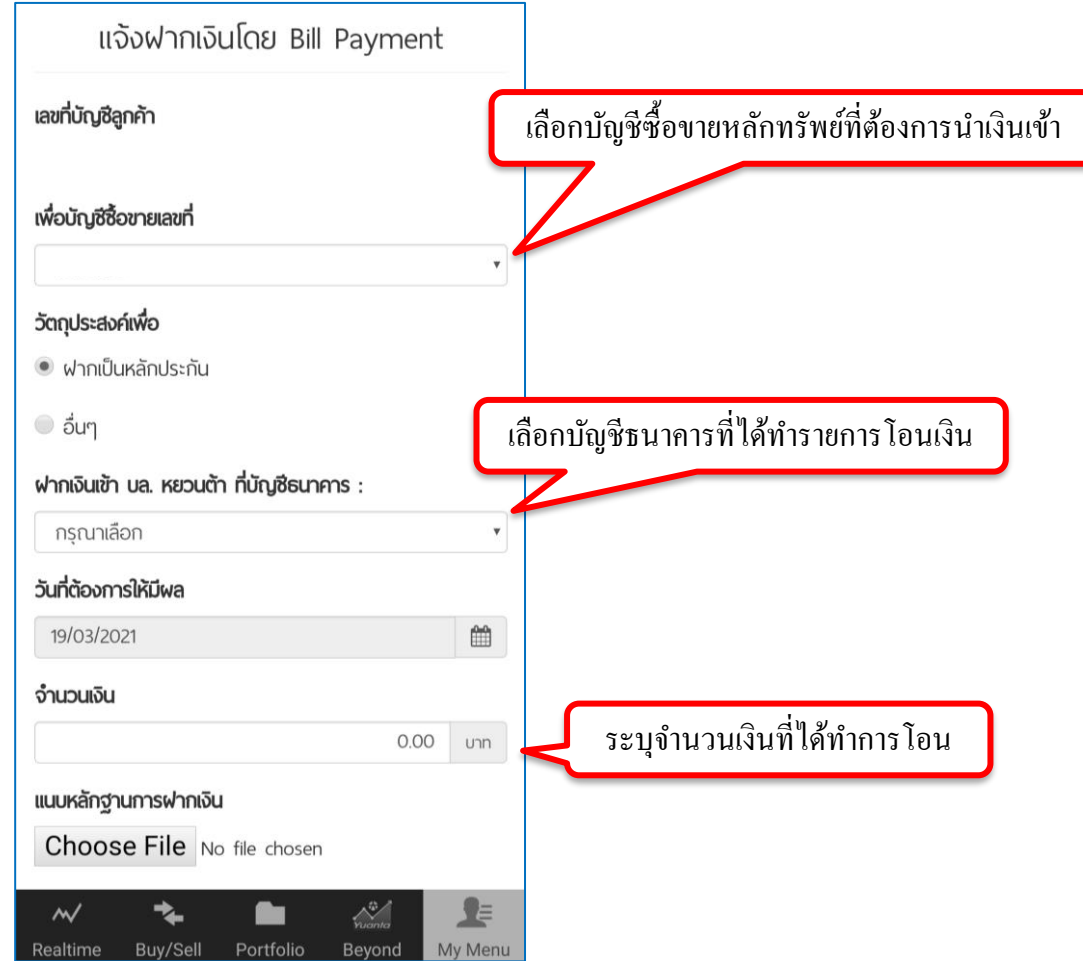

V USUnkannswu kupuch securities

#### **วิธีการแจ้งฝากเงินผ่าน Application Streaming**

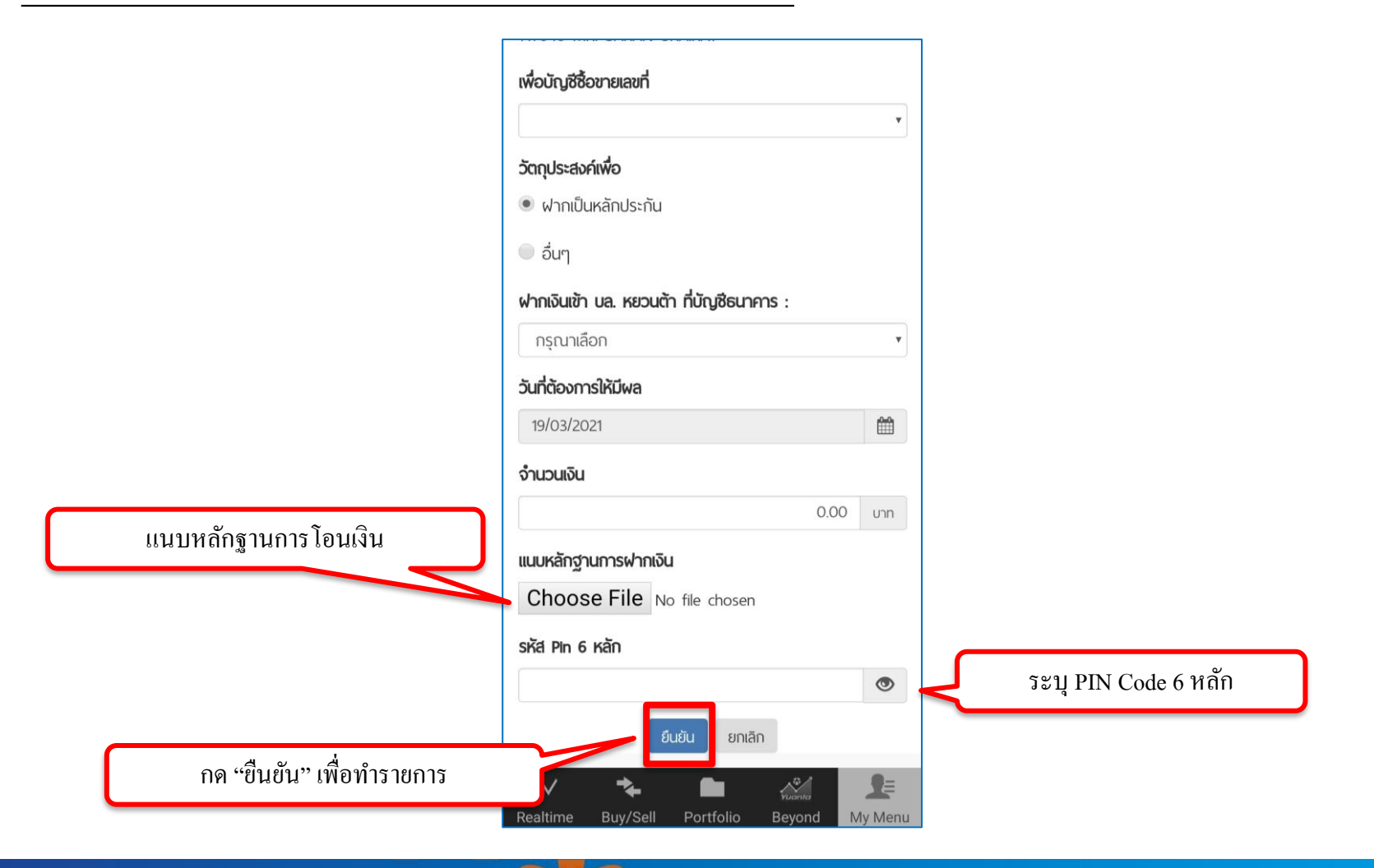

#### **วิธีการแจ้งฝากเงินผ่าน Application Streaming**

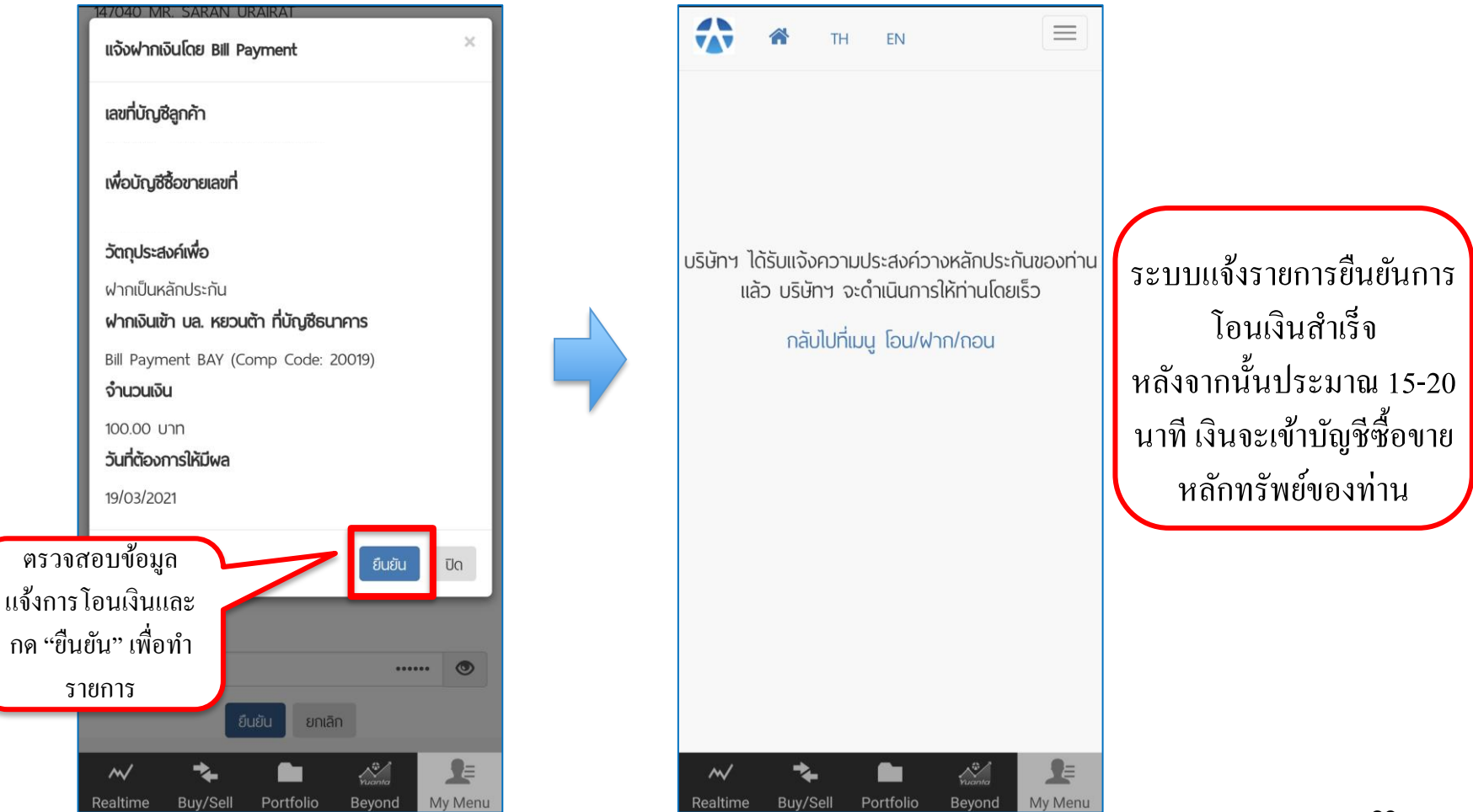

# 2.ขั้นตอนการฝากเงินหลักประกัน

3.วิธีการส่งคำสั่งซื้อ/ขาย ผ่าน Mobile Application ่<br>:<br>:  $\overline{1}$ ่<br>.<br>. ֦֘<u>֘</u><br>֧֚֝

#### 4.ขั้นตอนการถอนเงินหลักประกัน ั

# Mobile Application ที่ทางบล.หยวนต้า ให้บริการ

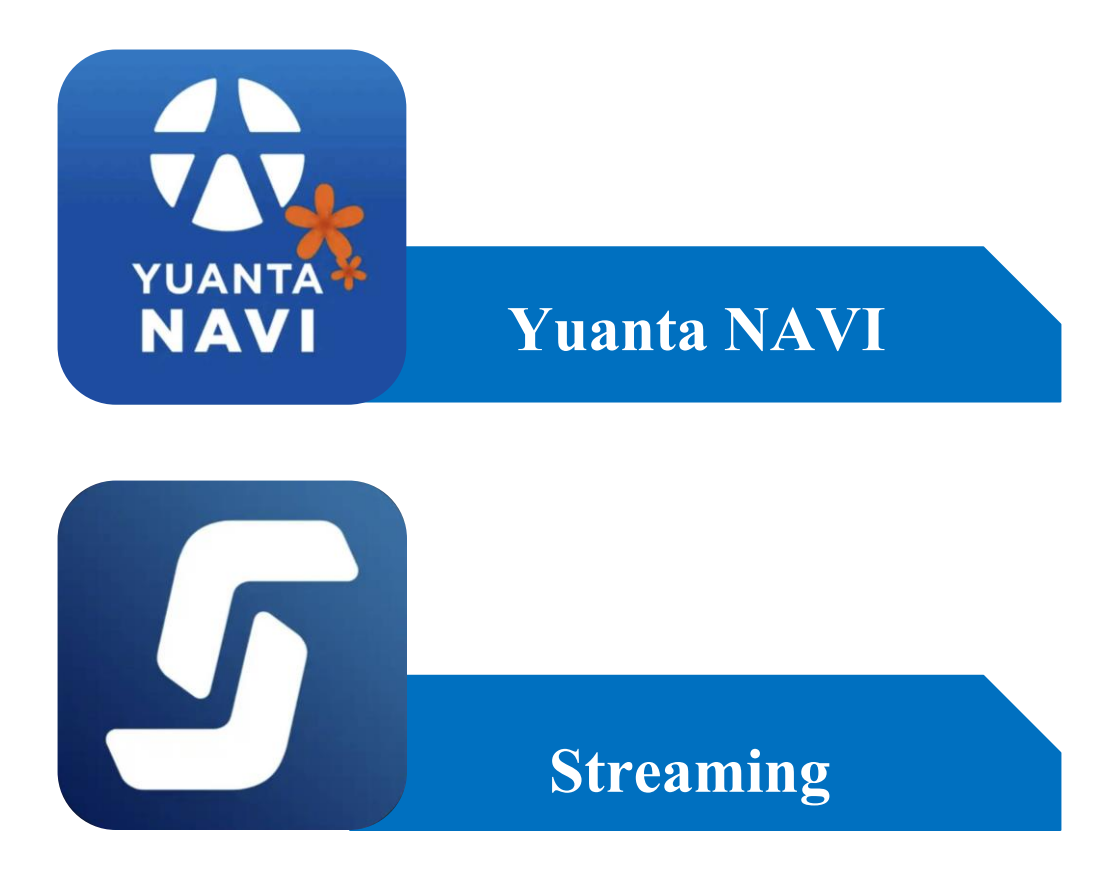

#### การส งคา สง ั่ ซ ้ ื อ/ขายผา น Application Yuanta NAVI ่  $\overline{1}$ ֦֘<u>֘</u><br>֧֚֝

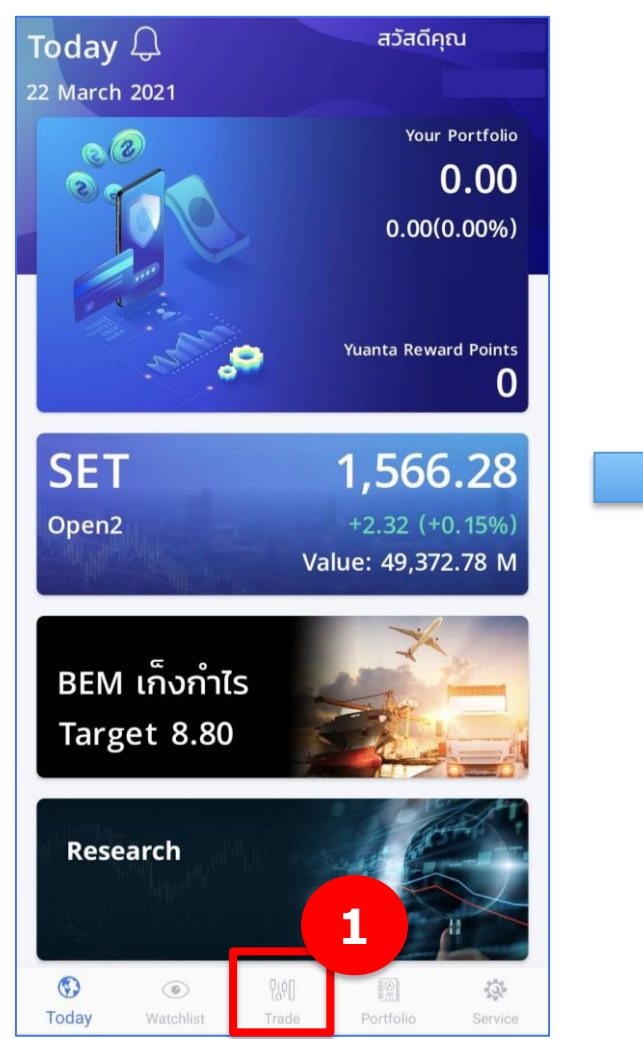

V บริษัทหลักทรัพย์ หยวนต้า *ระยนที่ตร* 

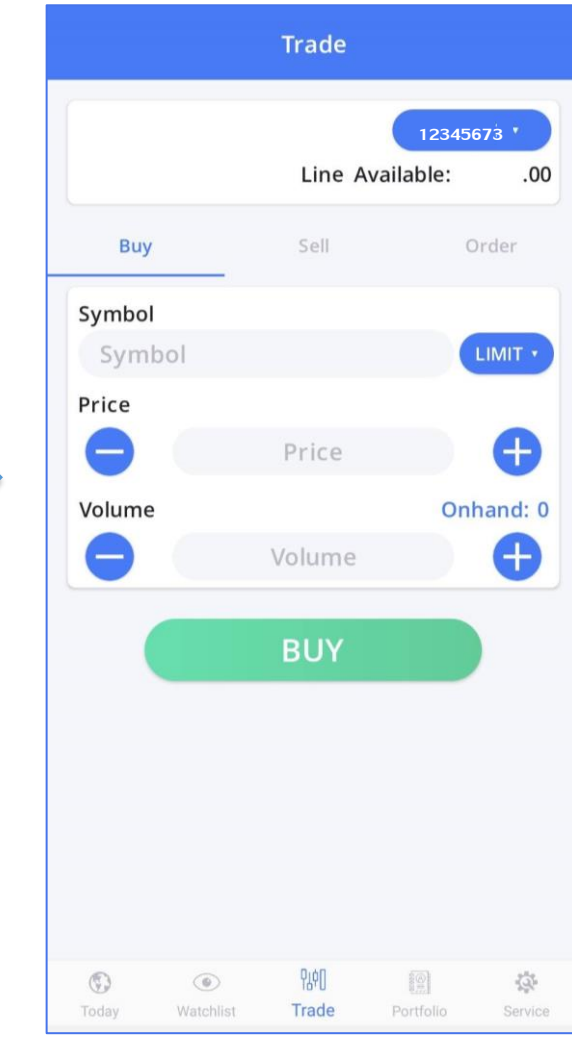

31

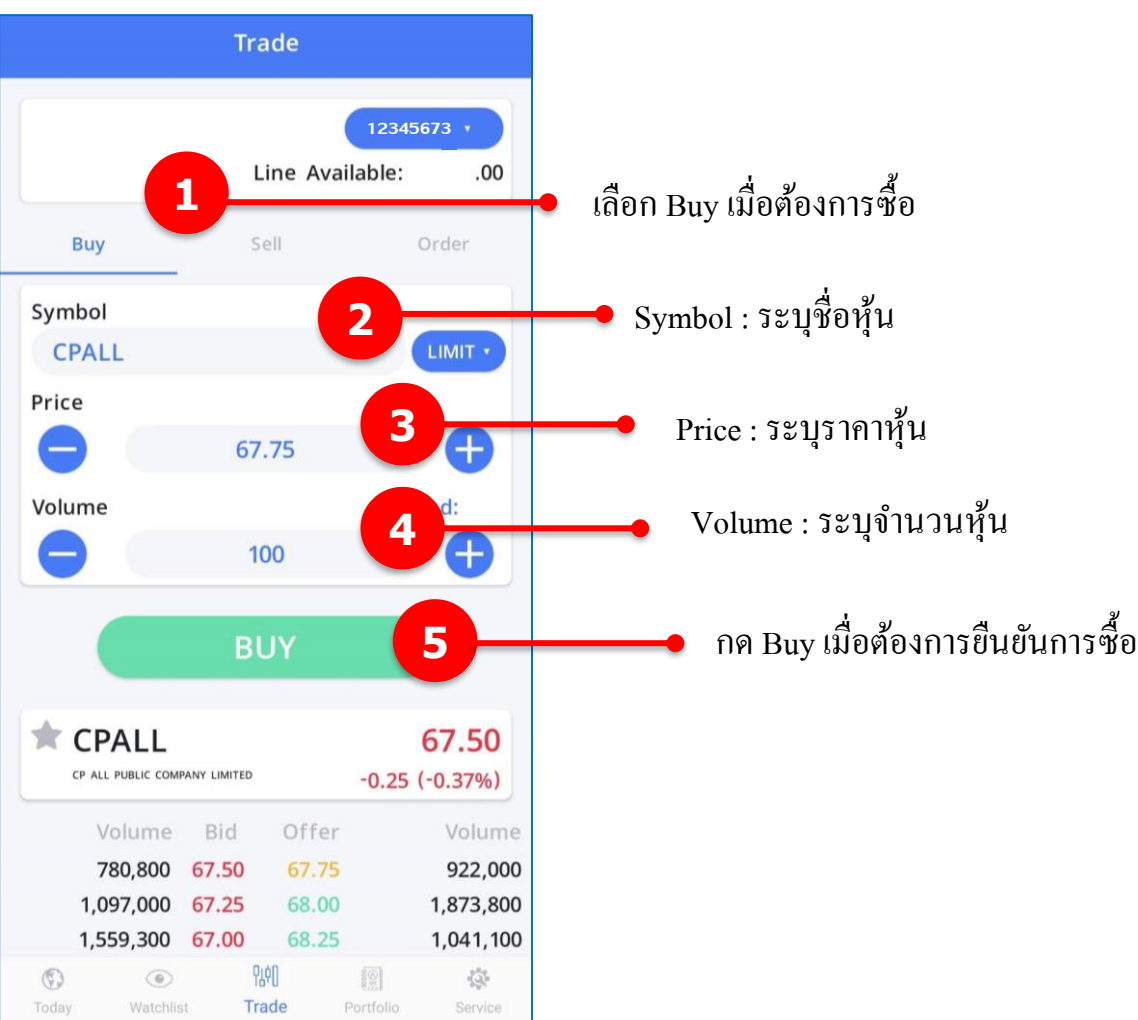

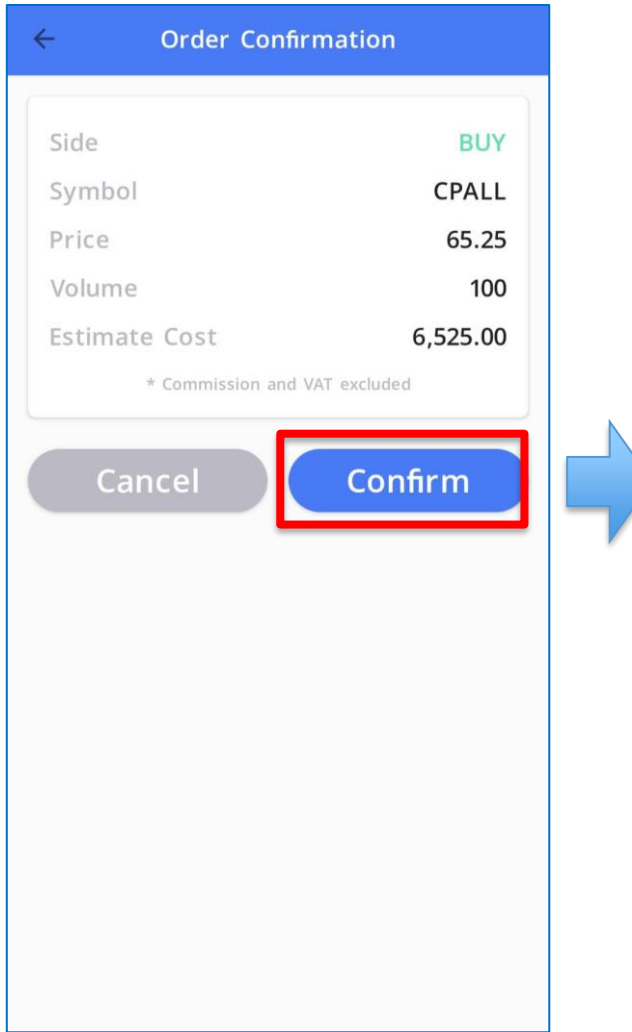

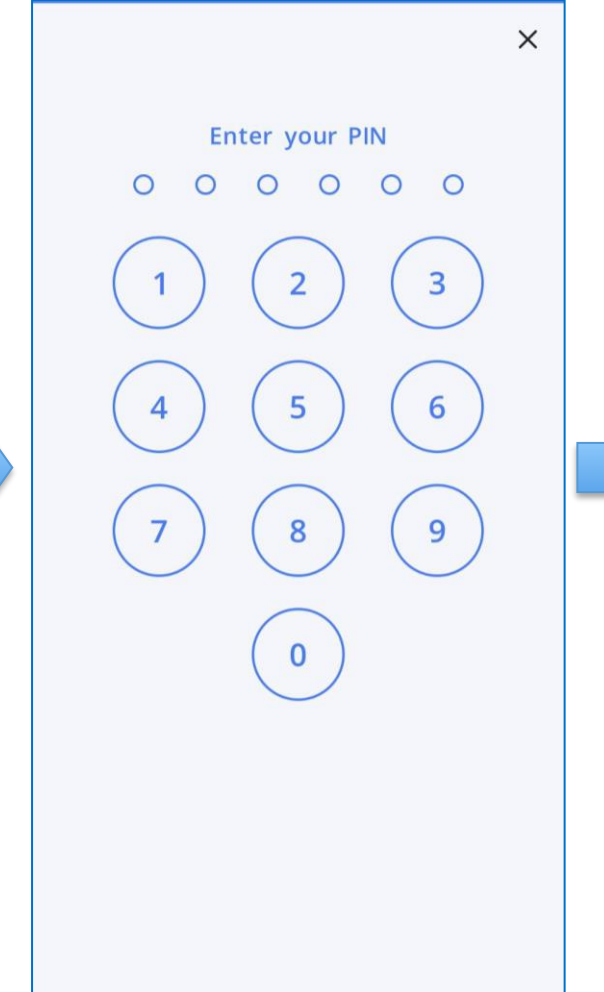

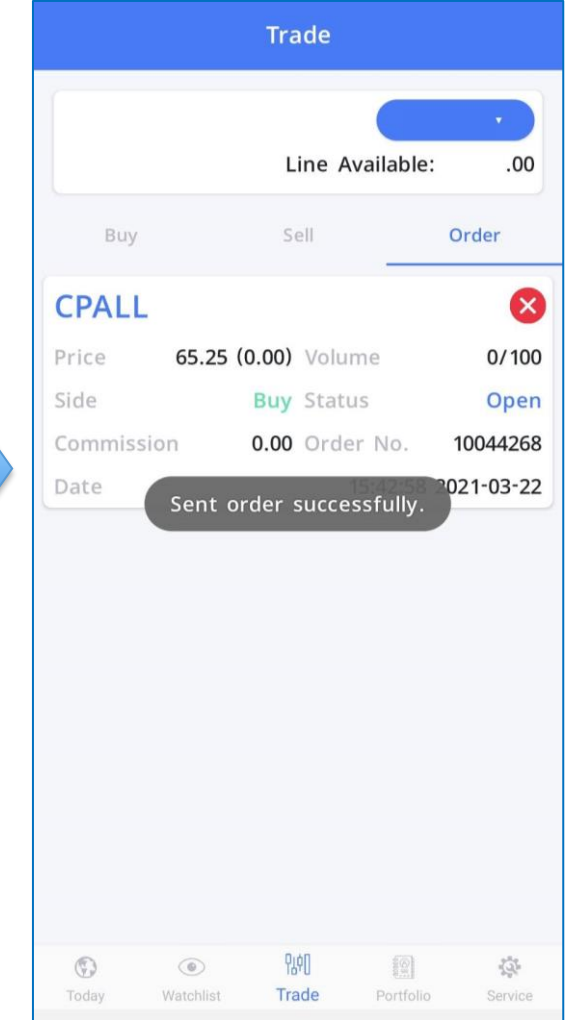

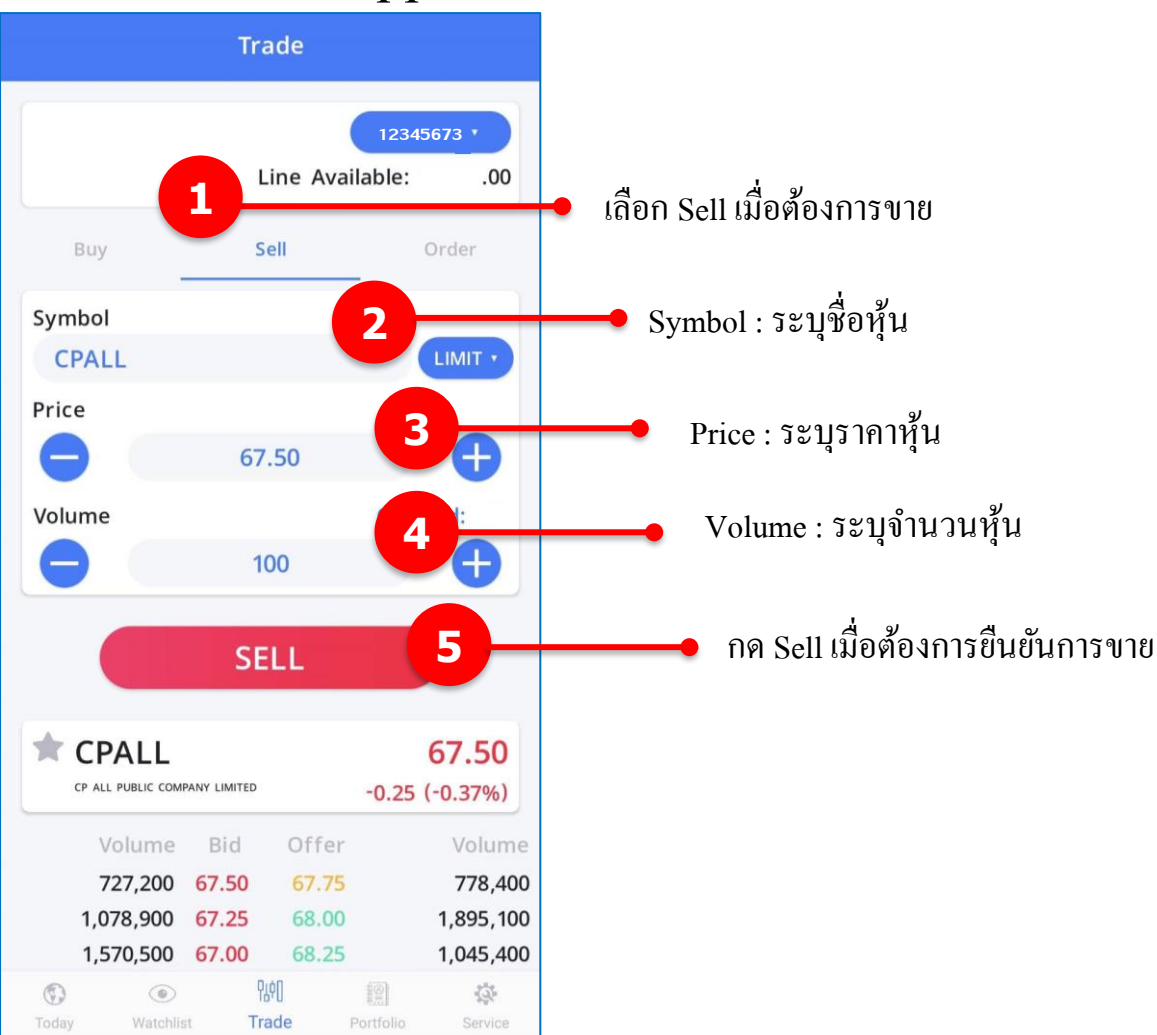

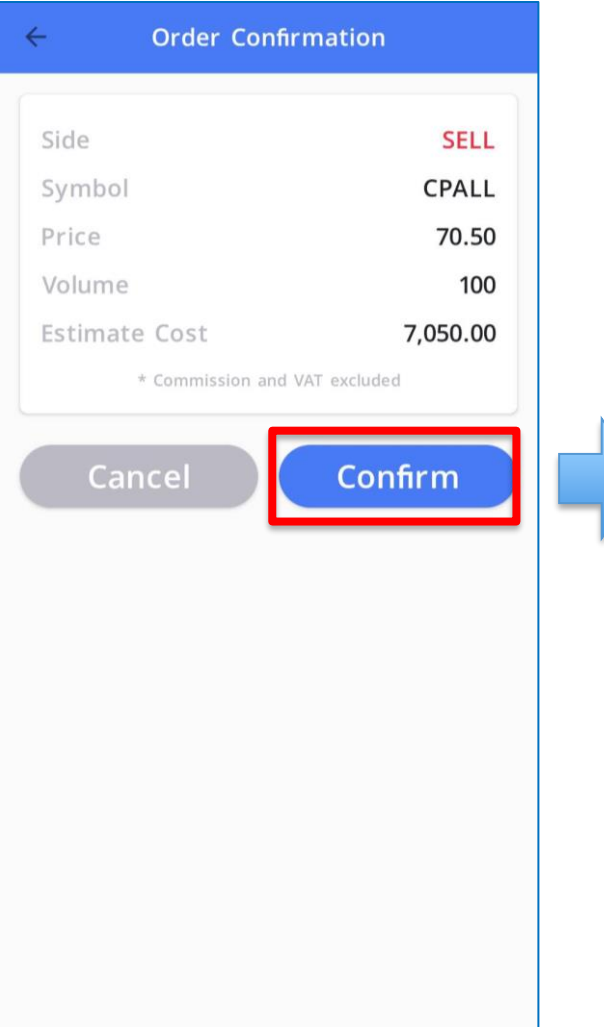

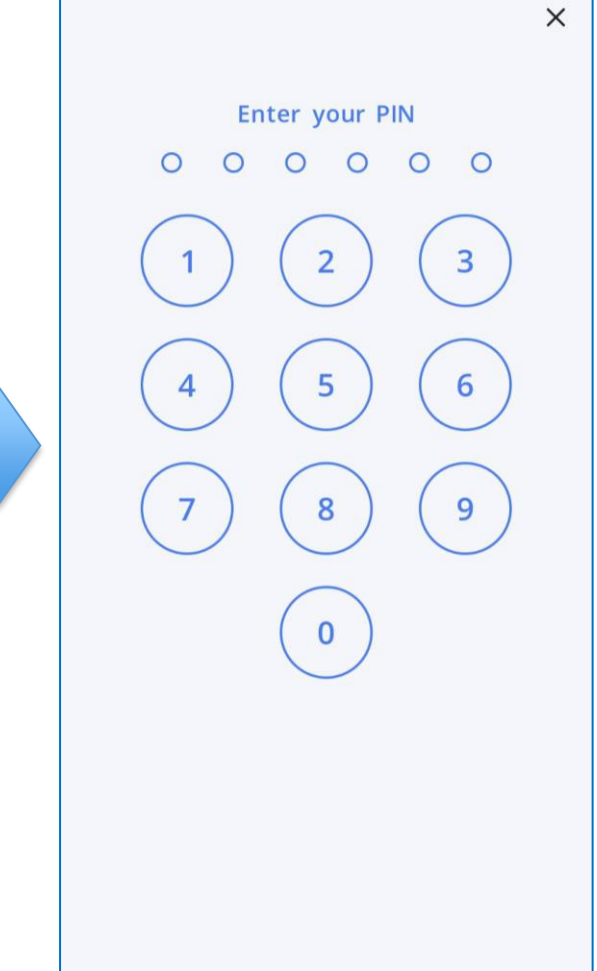

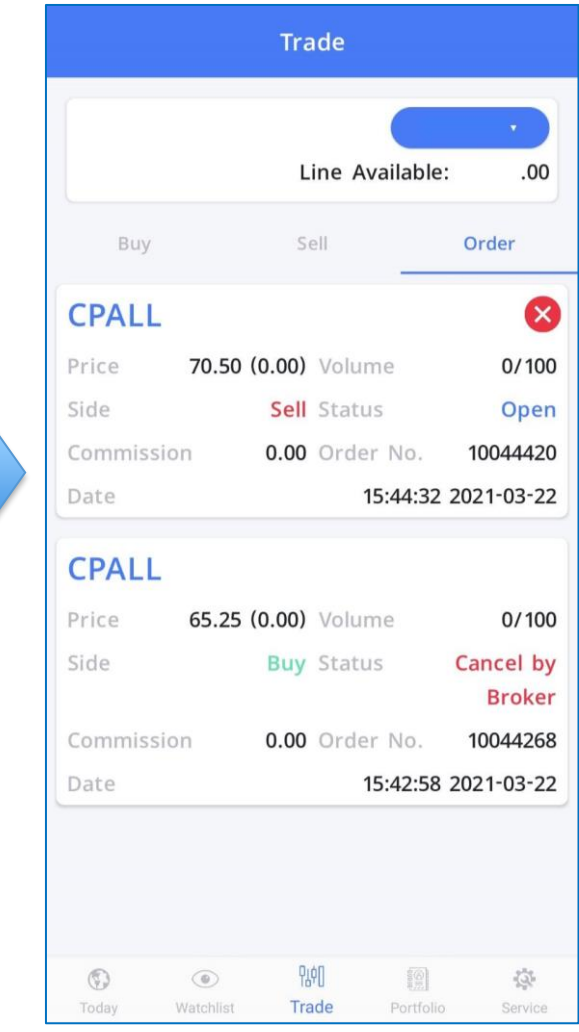

#### การส งคา สง ั่ ซ ้ ื อ/ขายผา น Application Streaming ่  $\overline{1}$ ֦֘<u>֘</u><br>֧֚֝

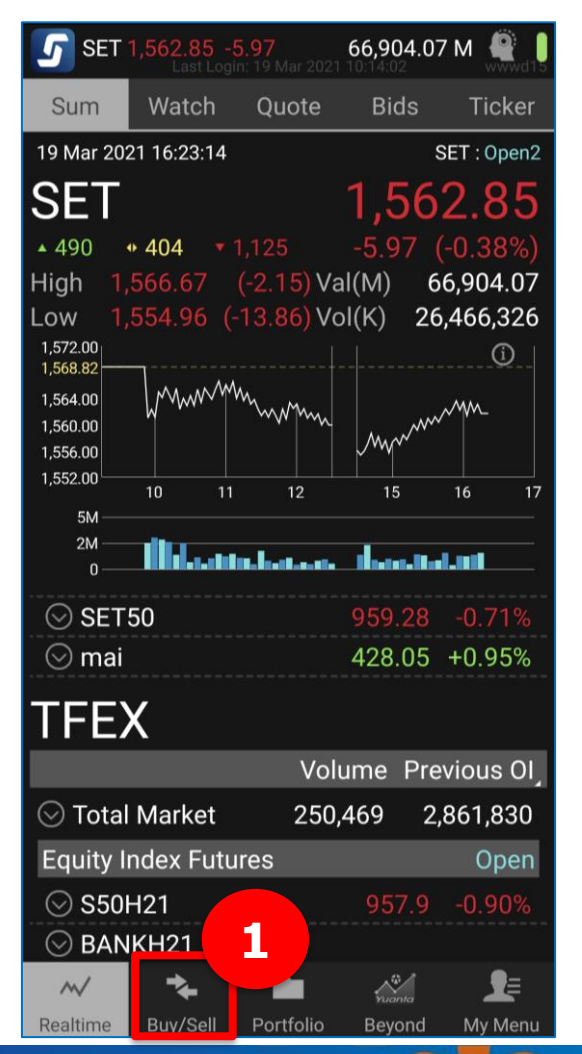

VAV USิษัทหลักทรัพย์ หยวนต้า *securities* 

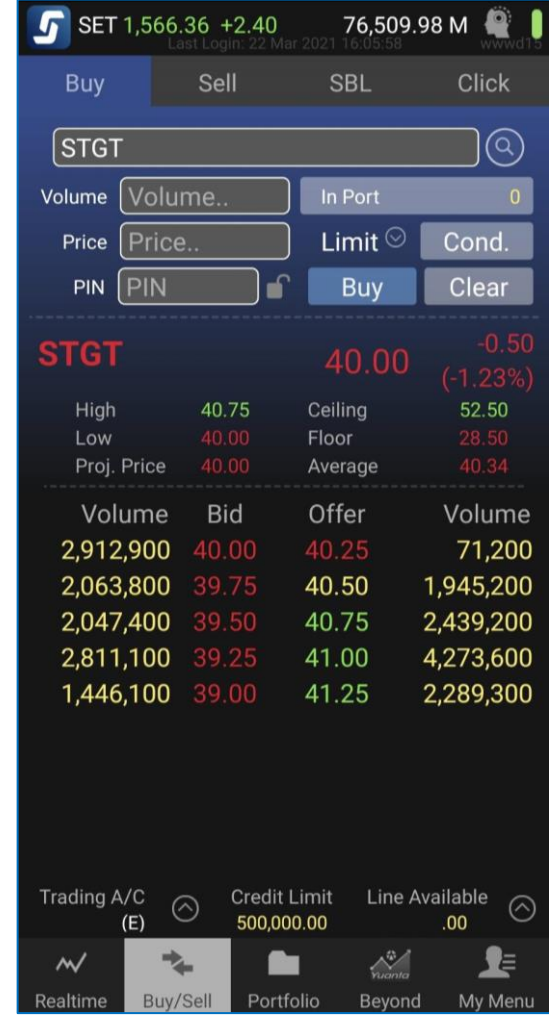

#### การส งคา สง ั่ ซ ้ ื อ/ขายผา น Application Streaming ่  $\overline{1}$ ֦֘<u>֘</u><br>֧֚֝

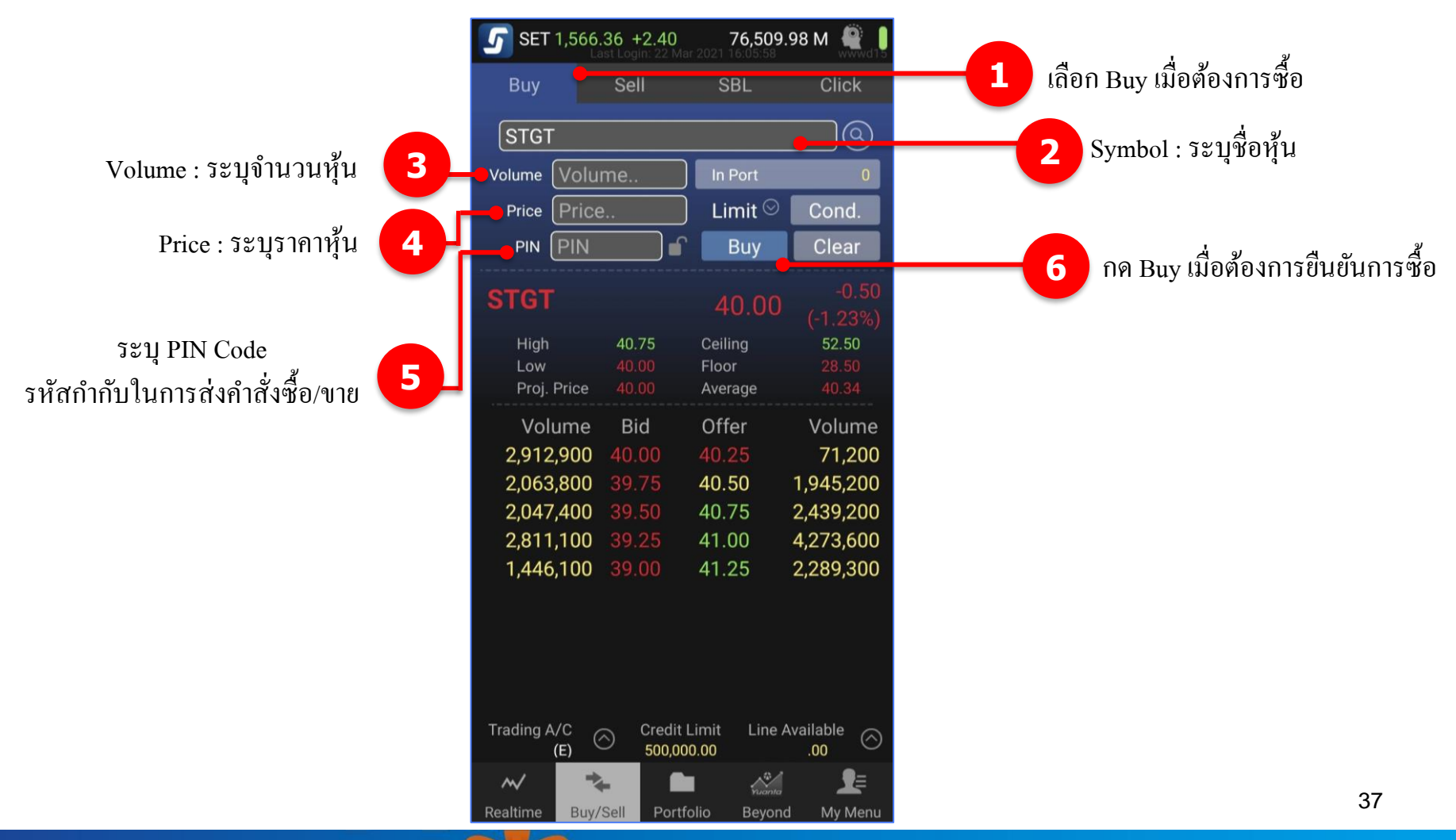

V บริษัทหลักทรัพย์ หยวนต้า *securities* 

#### การส งคา สง ั่ ซ ้ ื อ/ขายผา น Application Streaming ่  $\overline{1}$ ֦֘<u>֘</u><br>֧֚֝

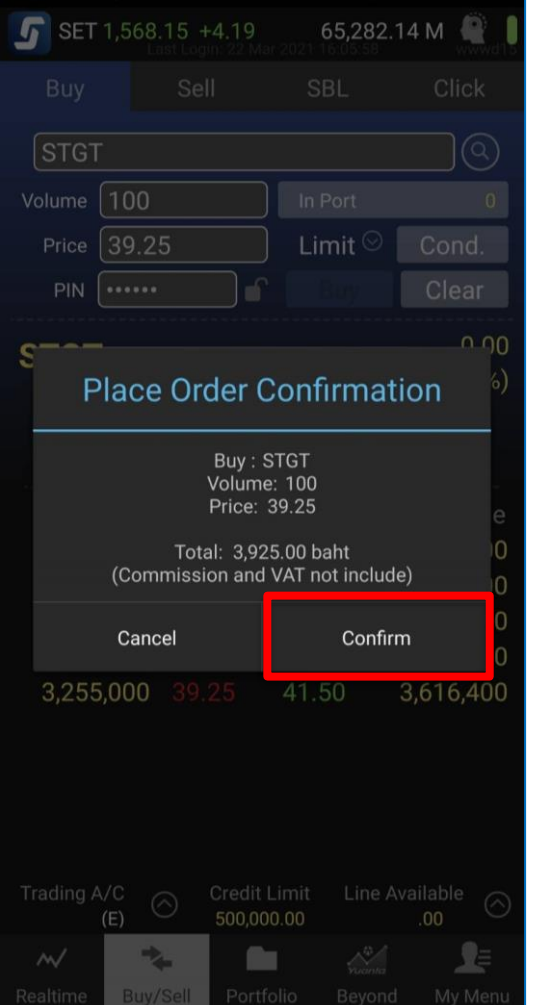

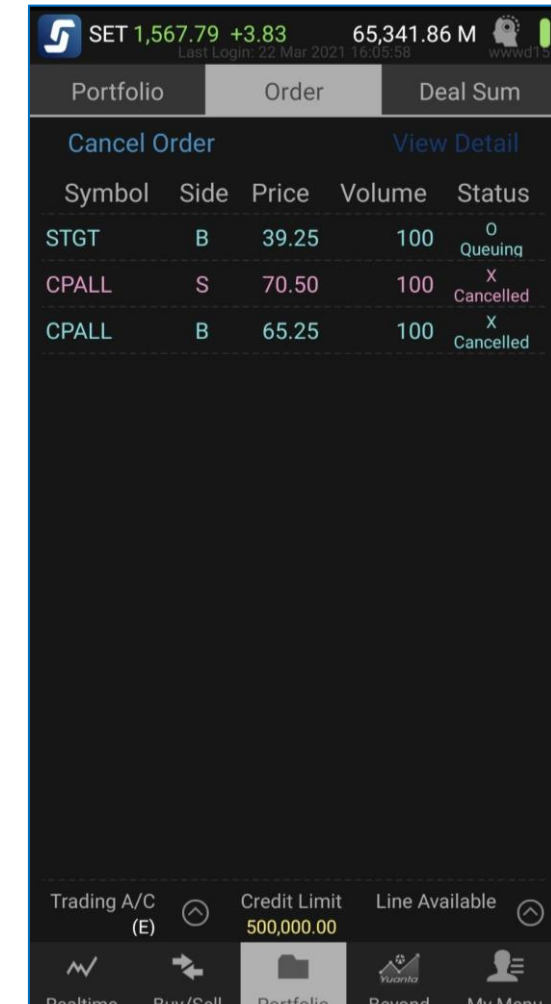

#### การส งคา สง ั่ ซ ้ ื อ/ขายผา น Application Streaming ่  $\overline{1}$ ֦֘<u>֘</u><br>֧֚֝

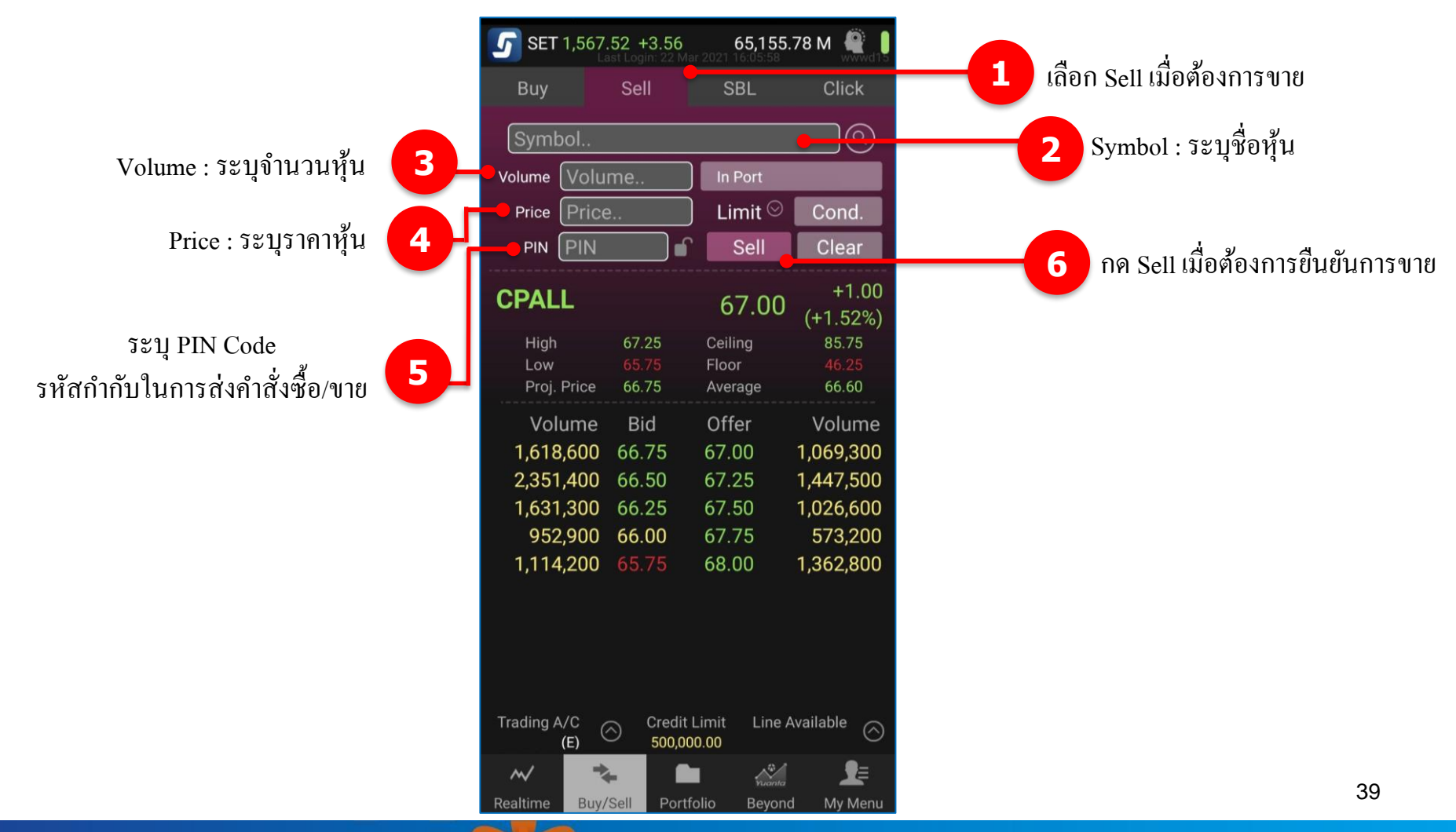

V บริษัทหลักทรัพย์ หยวนต้า *securities* 

#### การส งคา สง ั่ ซ ้ ื อ/ขายผา น Application Streaming ่  $\overline{1}$ ֦֘<u>֘</u><br>֧֚֝

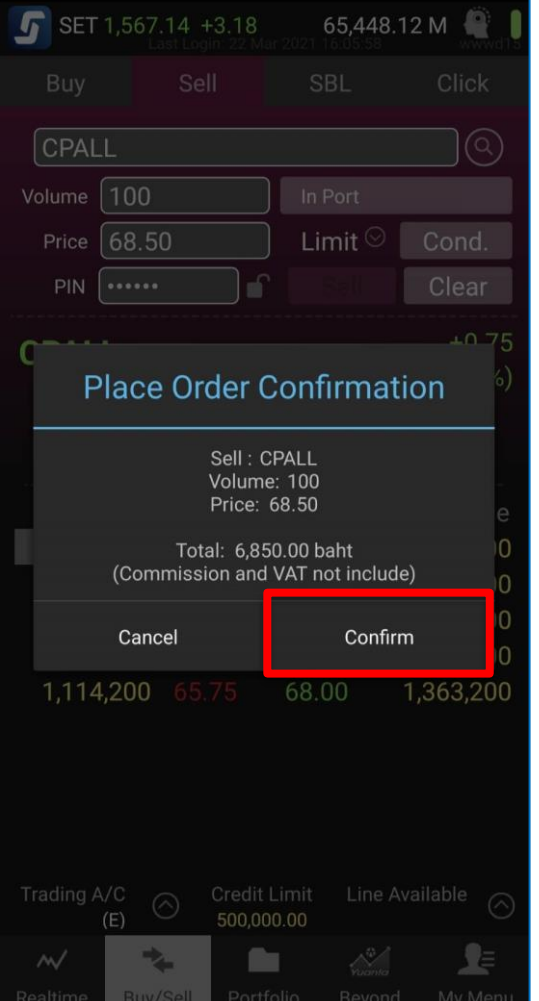

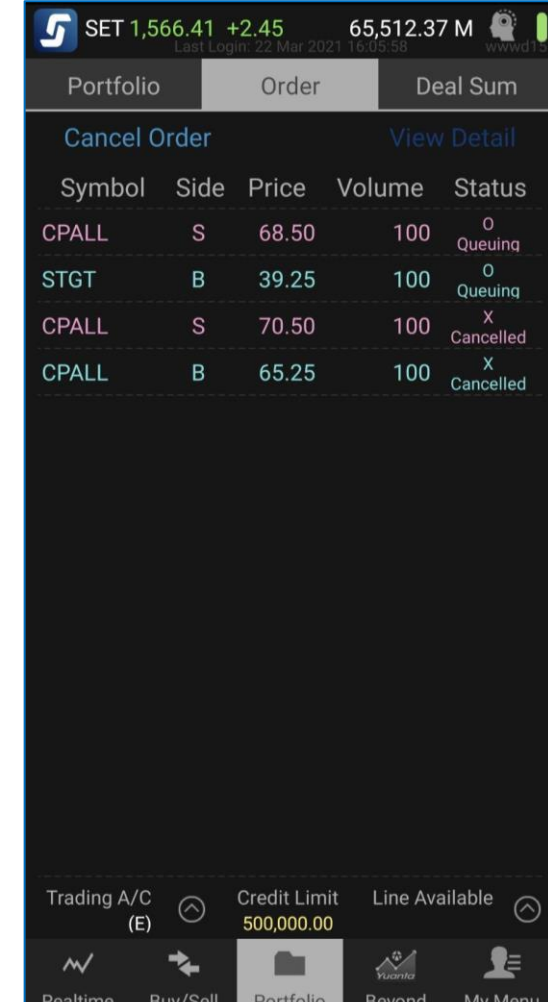

V USUnkannswu kupuch securities

#### การส งคา สง ั่ ซ ้ ื อ/ขายผา น Application Streaming ่  $\overline{1}$ ֦֘<u>֘</u><br>֧֚֝

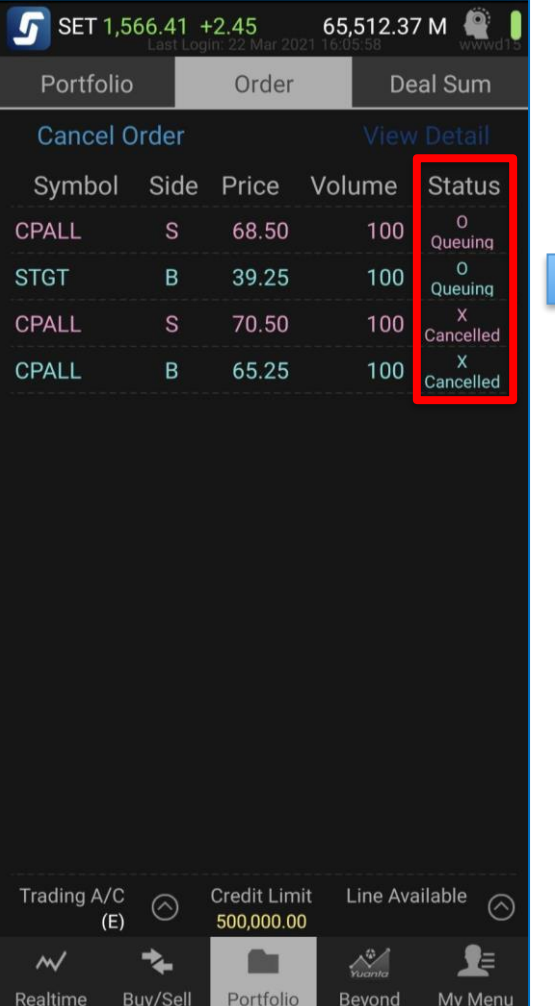

### **สถานะการส่งค าสั่งซื้อ/ขาย**

- O : Queuing ตลท. ยืนยันว่าได้รับคำสั่งซื้อขาย สถานะรอการจบัคู่การซ้ือขาย
- M : Matched คำสั่งซื้อขายได้รับการจับคู่แล้ว
- R : Reject ตลท. ปฏิเสธคา สั่งซ้ือขายน้นั คา สั่งซ้ือขายถูกยกเลิก
- PO : Pending SETTRADE ส่งคา สั่งซ้ือขายไป ตลท.
- X : Cancelled ตลท. ยนืยนัการยกเลิกคา สั่งซ้ือขาย

การส งคา สง ั่ ซ ้ ื อ/ขายผา น Application Streaming ่  $\overline{1}$ ֦֘<u>֘</u><br>֧֚֝

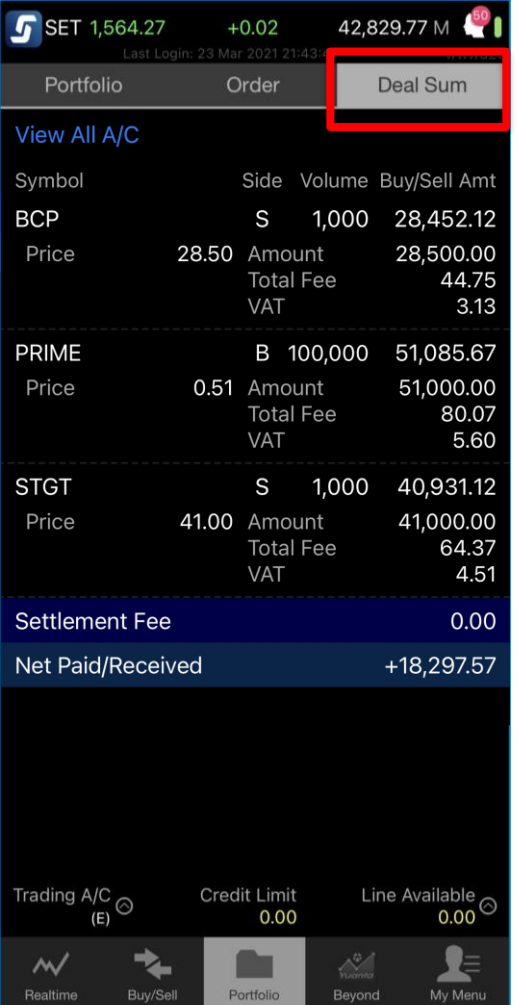

**เมนูDeal Sum (Deal Summary)**

ข้อมูลสรุปรายการซื้อขายวันนี้ Symbol : ชื่อหุ้น Side : ซ ้ ื อ/ขาย  $Volume:$  จำนวนหุ้น Buy/Sell Amt : มูลค่าการซ ้ ื อขาย Net Paid/Received :ยอดสุทธิ

V USUnkannswu kuoum securities

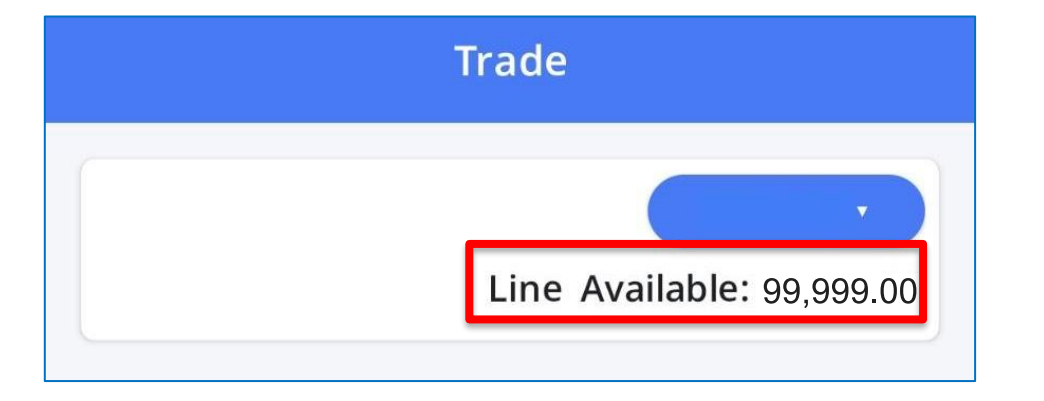

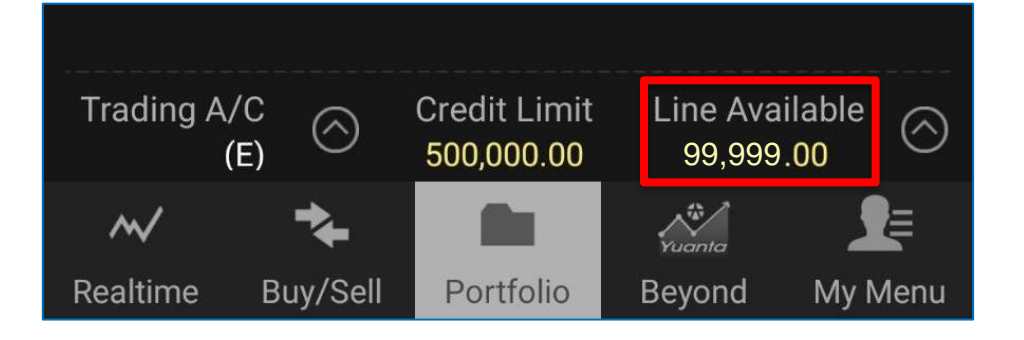

#### **Tips :**

Line Available คือ วงเงิน คงเหลือที่สามารถส่งคำสั่งซื้อ ่<br>.  $\overline{\mathcal{L}}$ ขายได ้ ณ ขณะน ้ น ั

(Purchasing Power)

# 2.ขั้นตอนการฝากเงินหลักประกัน

#### 3.วิธีการส่งคำสั่งซื้อ/ขาย ผ่าน Mobile Application ่<br>:<br>:  $\overline{1}$ ่<br>.<br>. ֦֘<u>֘</u><br>֧֚֝

4.ขั้นตอนการถอนเงินหลักประกัน ั

## **4.ขั้นตอนการถอนเงินหลักประกัน**

#### **วิธีการถอนเงินผ่าน Application Yuanta NAVI**

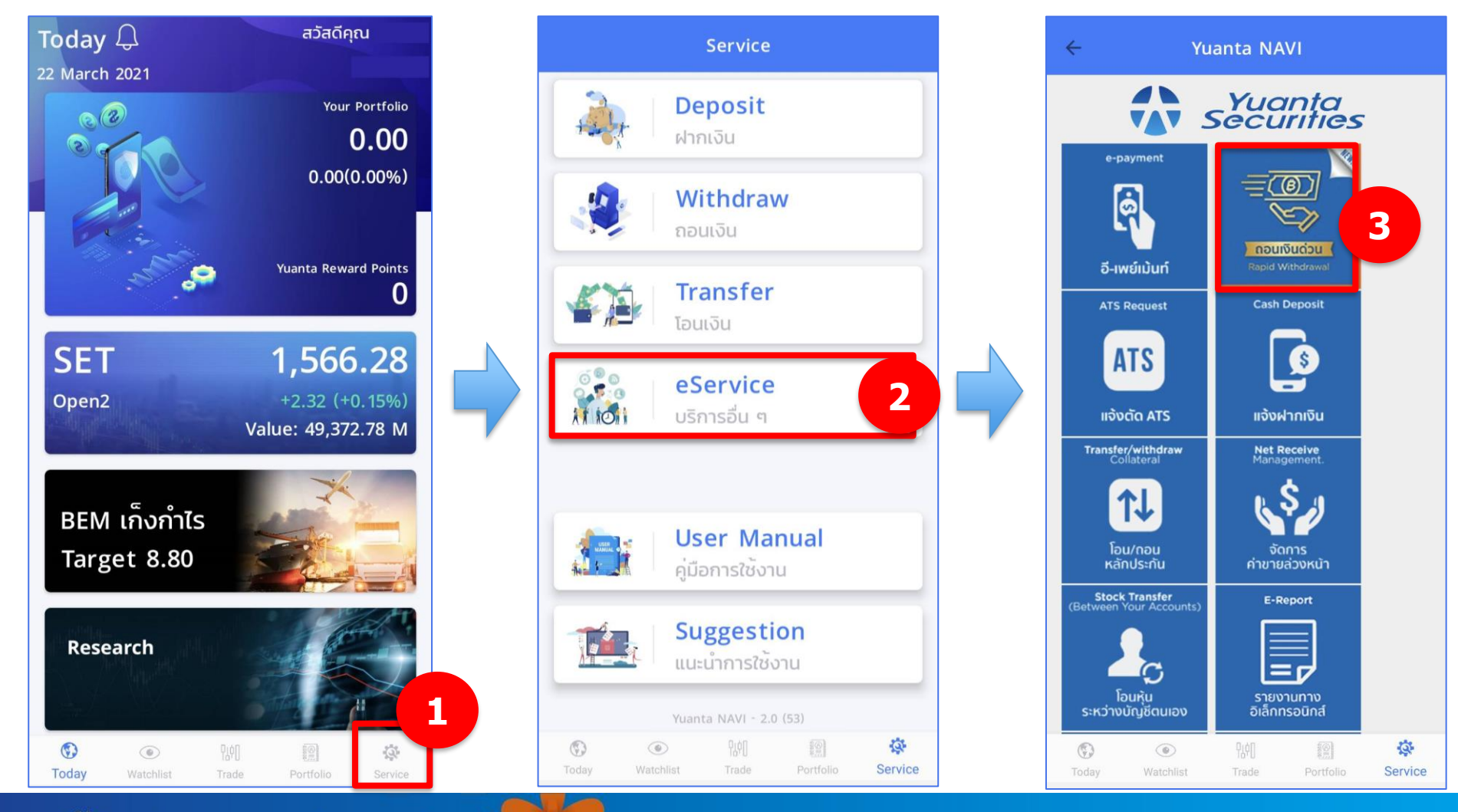

VAV USิษัทหลักทรัพย์ หยวนต้า *securites* 

#### **วิธีการถอนเงินผ่าน Application Yuanta NAVI**

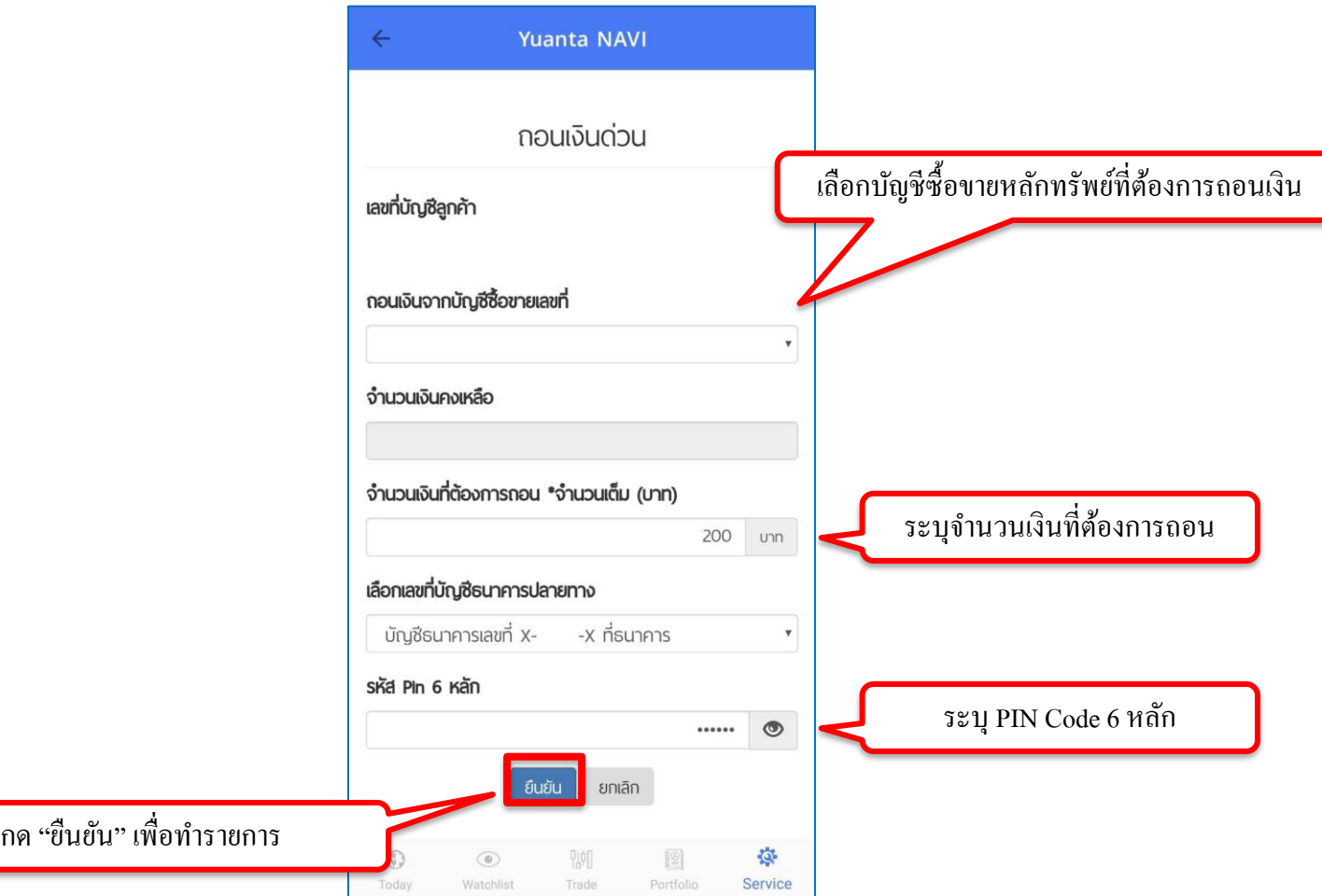

## **4.ขั้นตอนการถอนเงินหลักประกัน**

#### **วิธีการถอนเงินผ่าน Application Yuanta NAVI**

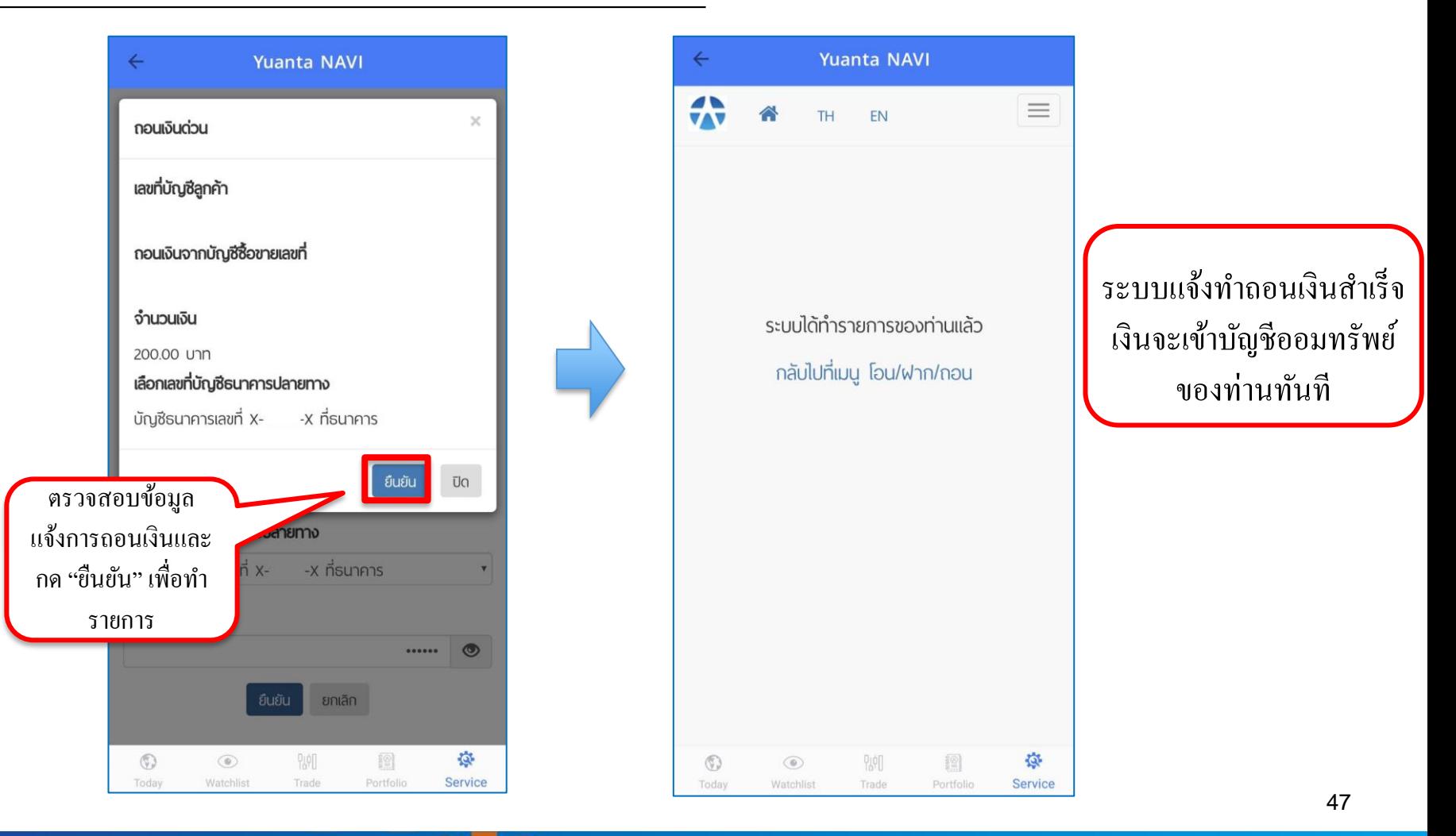

# **4.ขั้นตอนการถอนเงินหลักประกัน**

#### **วิธีการแจ้งถอนเงินผ่าน Application Streaming**

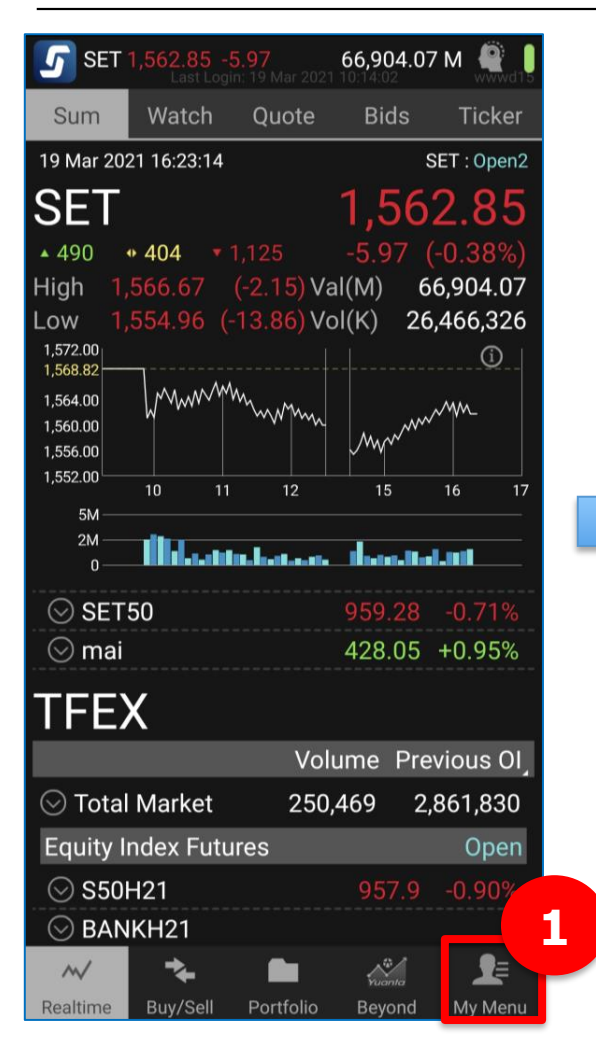

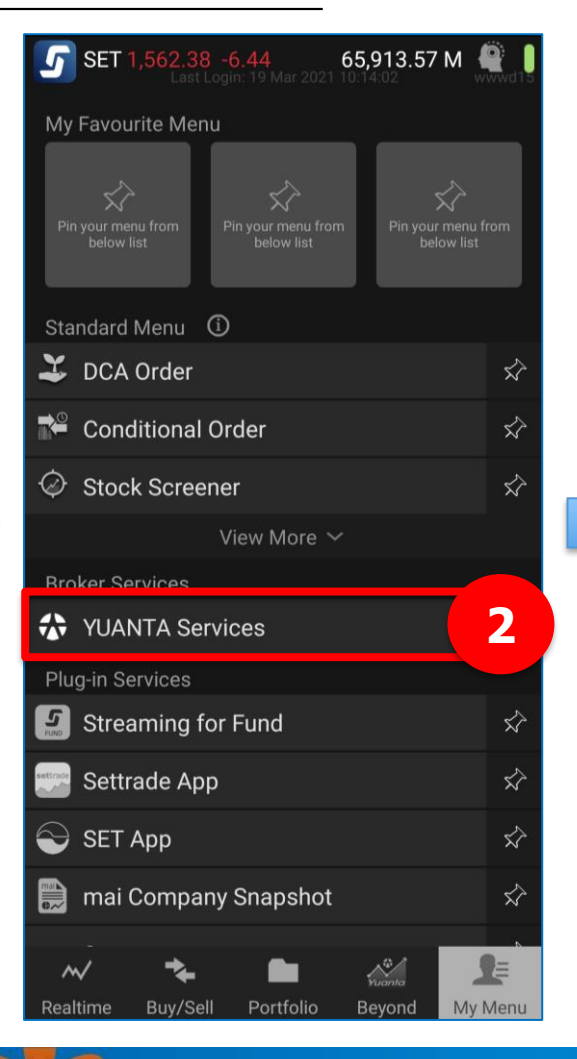

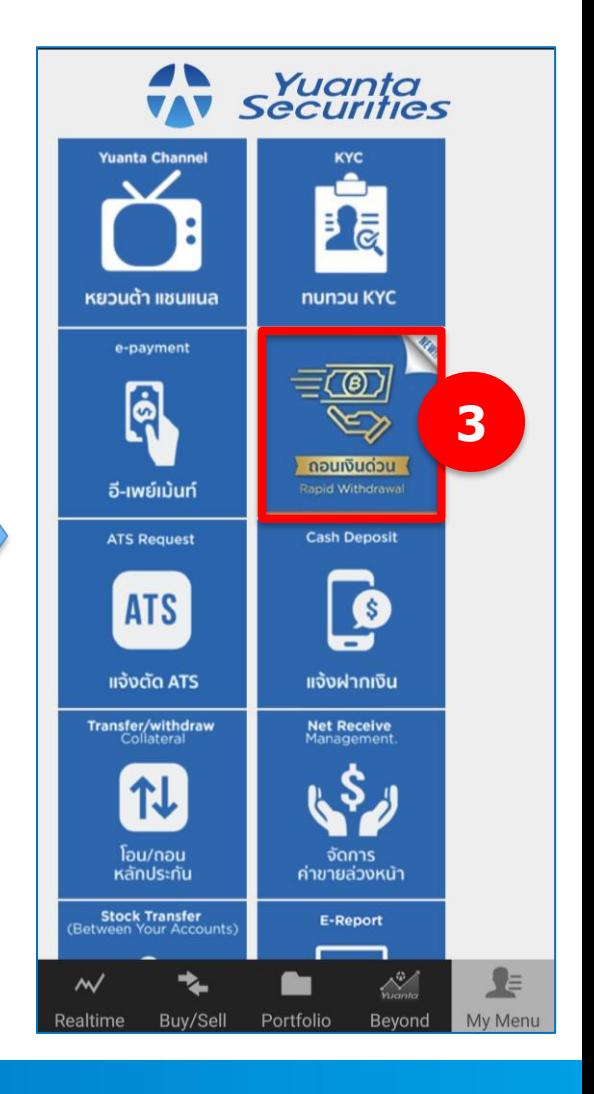

VAV USิษัทหลักทรัพย์ หยวนต้า *securities* 

#### **วิธีการแจ้งถอนเงินผ่าน Application Streaming**

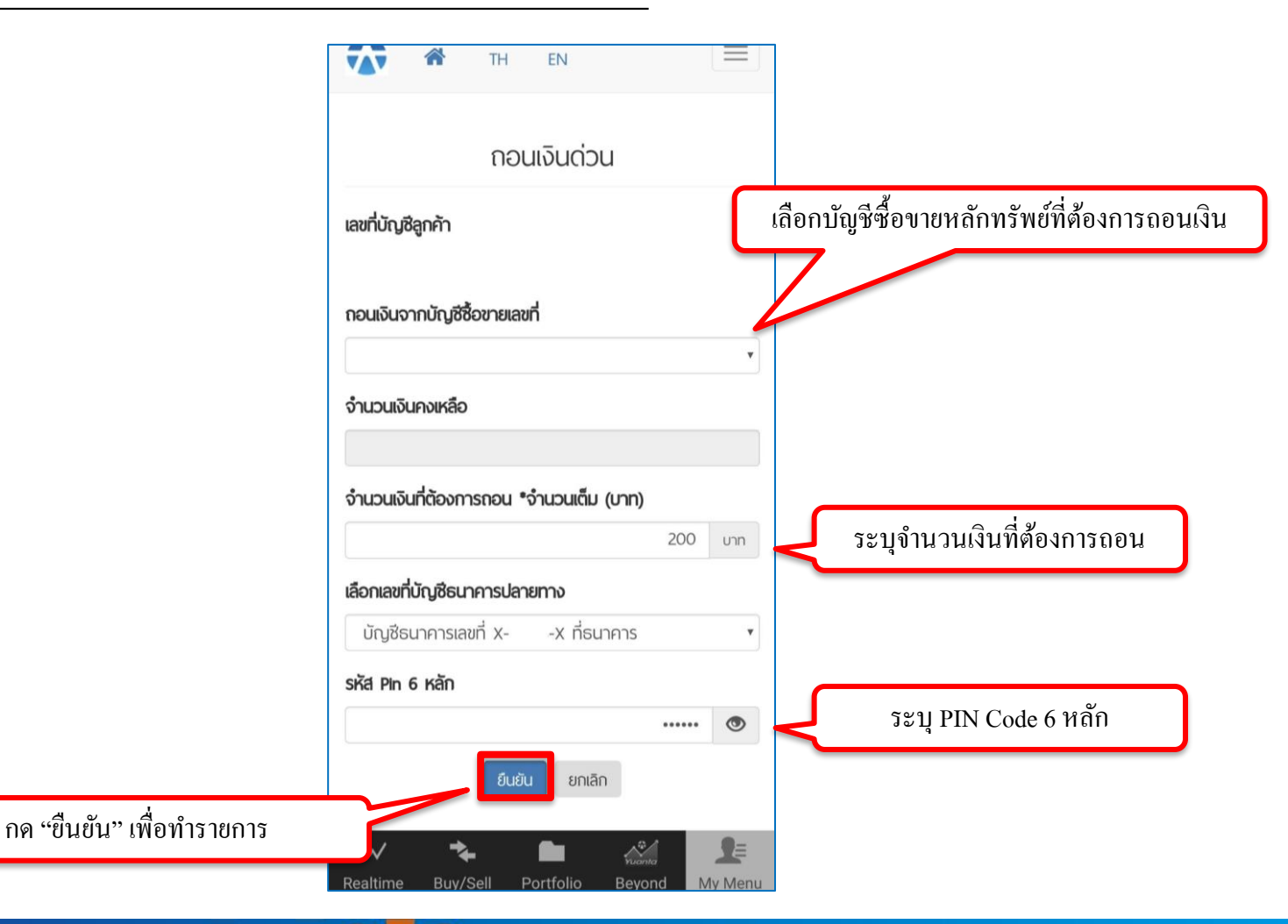

V บริษัทหลักทรัพย์ หยวนต้า *securites* 

## **4.ขั้นตอนการถอนเงินหลักประกัน**

#### **วิธีการแจ้งถอนเงินผ่าน Application Streaming**

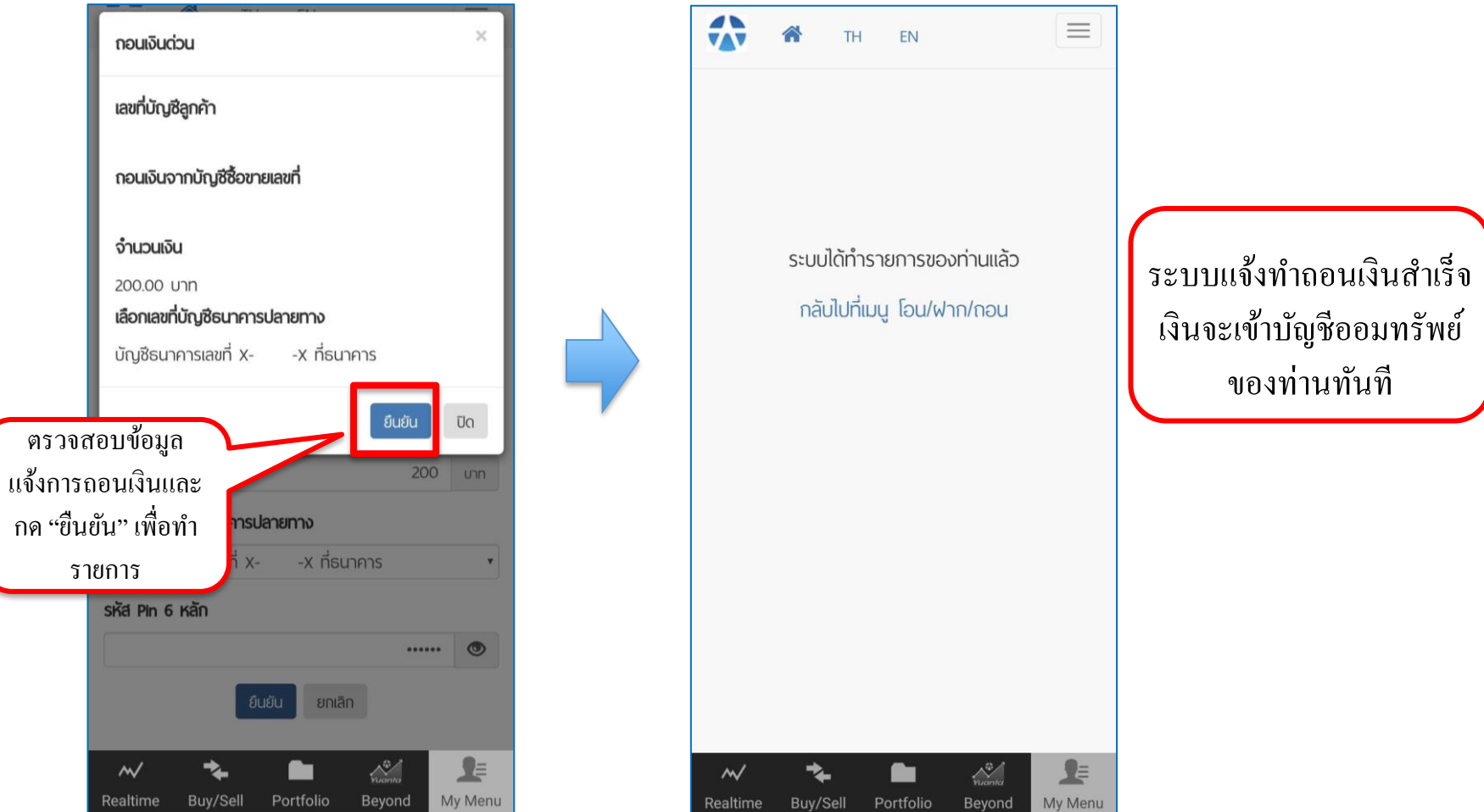

VAV USิษัทหลักทรัพย์ หยวนต้า *securities* 

#### **การถอนเงินด่วน**

- 1. ยอดเงินที่ถอนได้
	- สูงสุด 500,000 บาท/บัญชี/วัน ขั้นต่ำ 200 บาท
- 2. เวลาที่ได้รับเงิน
	- ได้รับเงินเข้าบัญชีธนาคารของลูกค้าทันที

\*\*\* กรณีต้องการถอนมากกว่า 500,000 บาท สามารถทำรายการถอนเพิ่มตามเงื่อนใด้ ่<br>.<br>.  $\overline{1}$ ที่เมนูโอน/ถอนหลกัประกนั

### **ข้อควรระวังการฝาก/ถอนเงินหลักประกัน**

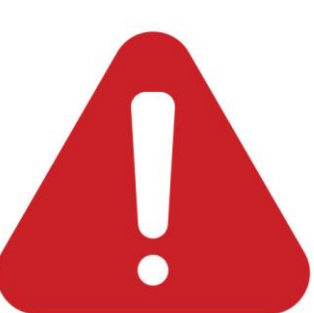

1.การฝากเงินหลักประกัน ผู้โอนจะต้องเป็นเจ้าของบัญชีซื้อขายหลักทรัพย์เท่านั้น ่ (ชื่อบัญชีออมทรัพย์ ต้องตรงกับชื่อบัญชีซื้อขายหลักทรัพย์)

2.ชื่อบัญชี บล.หยวนต้า เพื่อใช้ในการโอนเงินจะมีไม่ข้อความอื่นต่อท้าย ֧֟֟֓֝֟֟<u>֓</u> ่ ชื่อบัญชี : บริษัทหลักทรัพย์หยวนต้า

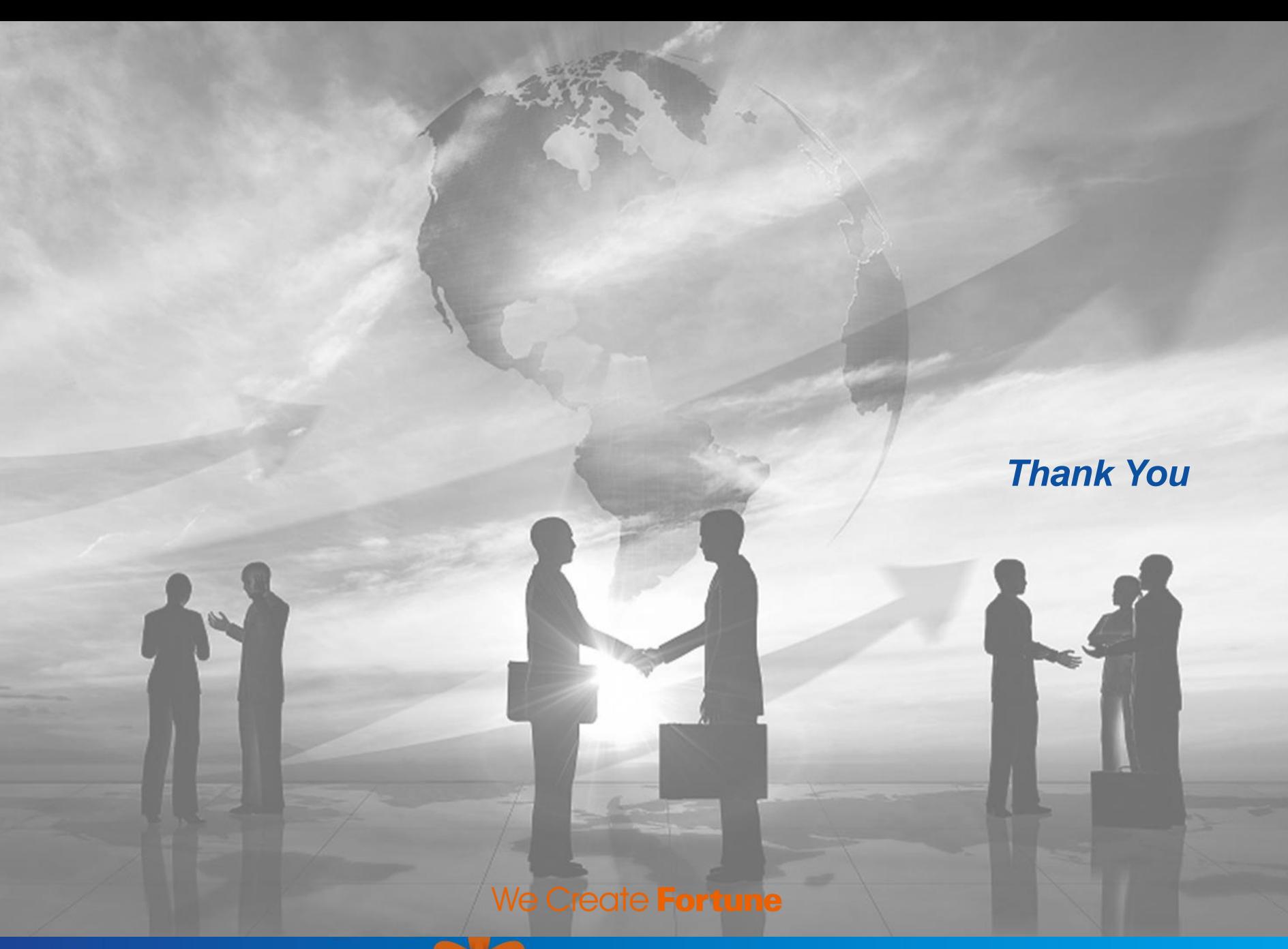

V USUnkannswu kupum secunies